# 全学メールホスティングシステム

## 機能・操作説明書

(ドメイン管理者・転送設定管理者・ML 管理者向け)

2.3 版

## 2023 年 12 月 26 日

京都大学情報環境機構

目次

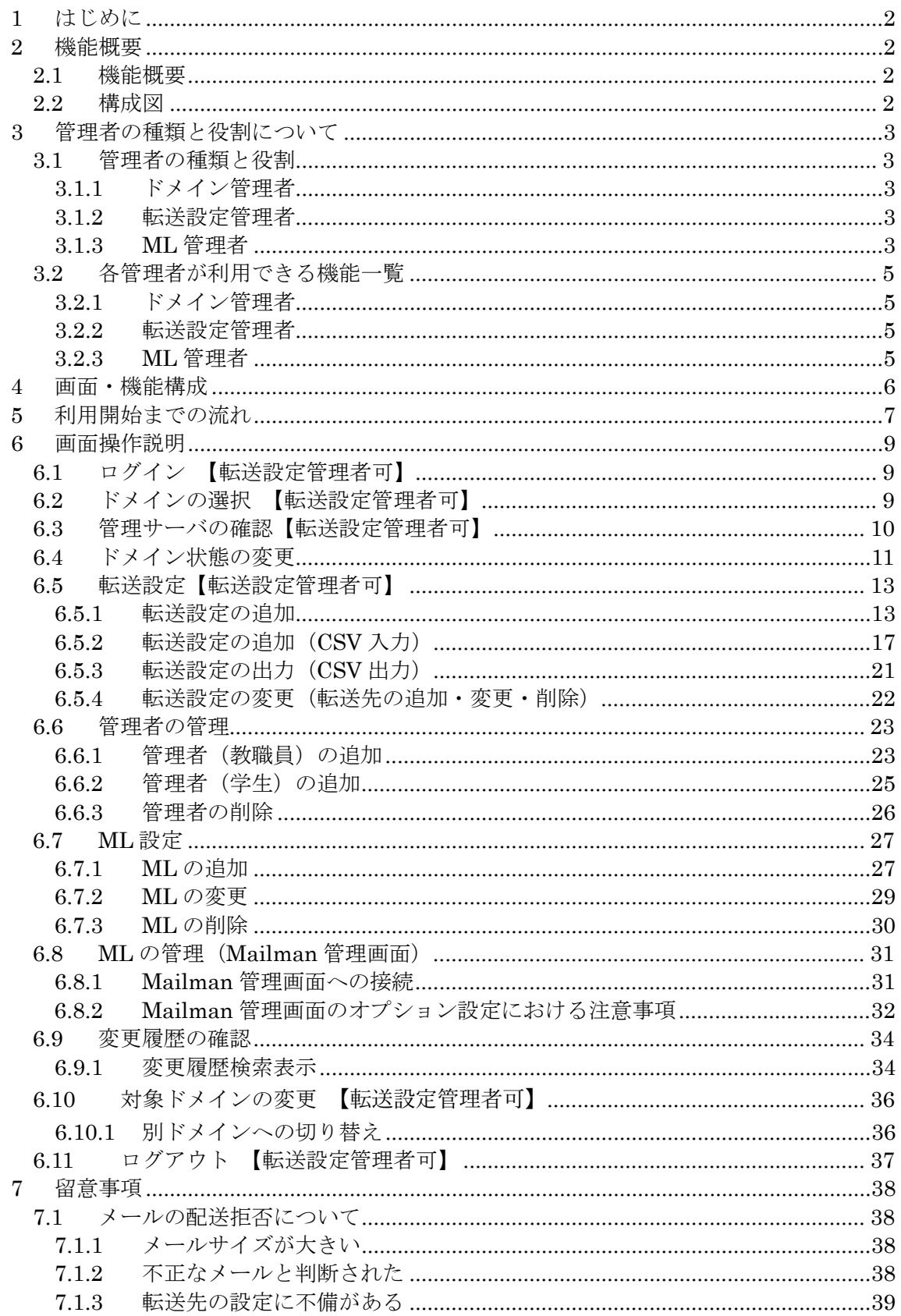

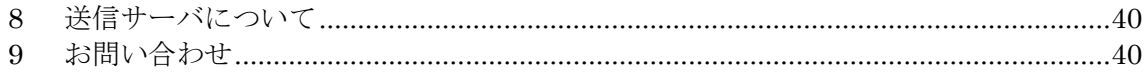

#### 1 はじめに

#### 改訂内容

V1.0 平成 23 年 10 月 31 日 初稿

V1.1 平成 28 年 1 月 15 日 改訂

- 「ドメイン状態の変更機能」を追加
- 「メールホスティング利用までの流れ」追加
- 管理画面 URL 記述部分修正

V1.2 平成 30 年 4 月 16 日 改訂

- 「学外宛先 ヘメールを適正に到達させるために」を追加
- 「ML 名の予約語について」、「転送設定アドレスの予約語について」を追加
- 「まとめ読み機能の無効化について」を追加

V1.3 2020 年 1 月 21 日 改訂

「メールホスティング利用までの流れ」に Web ホスティングからの移行の場合の注意点を記載 V1.4 2020 年 4 月 7 日 改訂

「5.7.1.Mailman 管理画面のオプション設定における注意事項」を追加

V1.5 2020 年 5 月 28 日改訂

「5.7.1.(4)ML の秘匿設定」を追加

V1.6 2020 年 10 月 12 日改訂

 「5.7.1.(5)入会規則」、「5.7.1.(6)まとめ読みオプション」、「5.7.1.(7)添付ファイル」を追加 V1.7 2020 年 11 月 20 日改定

 「5.4.1 転送設定の追加 [転送先へメールを適正に到達させるために]」に注意点を追記 V1.8 2021 年 1 月 21 日改定

「5.4.1.転送設定の追加」(5)に sc-filt.kuins.net に関する注意書きを追記

V1.9 2021 年 4 月 16 日改定

「5.7.1. (8)メールの送信に使うホスト名」を追加

- V2.0 2021 年 8 月 20 日改定
	- システムのリニューアルに伴う改定

#### V2.1 2021 年 11 月 10 日改定

- 説明表現の見直しに伴う改定
- 「3 管理者の種類と役割」に「ML 管理者」の追加
- 「2 機能概要」「6.3 管理サーバの確認」「7 メールの配送拒否について」「8 送信サーバについ て」「9 お問い合わせ」を追加

V2.2 2021 年 11 月 24 日改定

 「6.5.2.(5) (5)「CSV アップロード」をクリックしファイルを読み込みます。」※ファイルのフォ ーマットについて説明を追加

V2.3 2023 年 12 月 26 日改定

「7 留意事項」の内容を見直し

1 はじめに

本書は、全学メールホスティングサービス(以下、本サービス)のユーザマニュアルです。対象読者 は、ドメイン管理者、転送設定管理者および ML 管理者を想定しています。

本書に記載された機能は、ドメイン管理者はすべて利用可能ですが、転送設定管理者は一部のみ実行 可能です。転送設定管理者でも利用可能な機能については節のタイトルに【転送設定管理者可】と記載 しています。

※本サービスをご利用の際には「全学メールホスティングサービス利用ガイドライン」を必ず ご覧ください。

[https://www.iimc.kyoto-u.ac.jp/services/mail/mail\\_hosting/mhs\\_guideline\\_2.pdf](https://www.iimc.kyoto-u.ac.jp/services/mail/mail_hosting/mhs_guideline_2.pdf)

#### 2 機能概要

2.1 機能概要

本サービスは、部局のメールアドレスに届いたメールを教職員用メール (KUMail) や学生用 メール(KUMOI)等に転送するサービスです。転送方式には以下の2種類があります。

「通常転送」※転送元と転送先のアドレスを設定するだけで転送が可能です

「ML(メーリングリスト)」 ※メンバー登録された複数のアドレスにメールを送信。通常転送 より高機能です。

また、「通常転送」はメールホスティング管理画面から、ML の設定は Mailman 管理画面から行 います。

2.2 構成図

本サービス宛に届いたメールは、受信ゲートウェイでメールを受け取り、不正なメールでなけれ ば各管理サーバ(mhs1〜mhs6)で転送先アドレスや ML のメンバーを確認し中継サーバを経由 してメールを配送します。

※不正なメールは配送拒否します。詳しくは「7 メールの配送拒否について」をご覧くださ

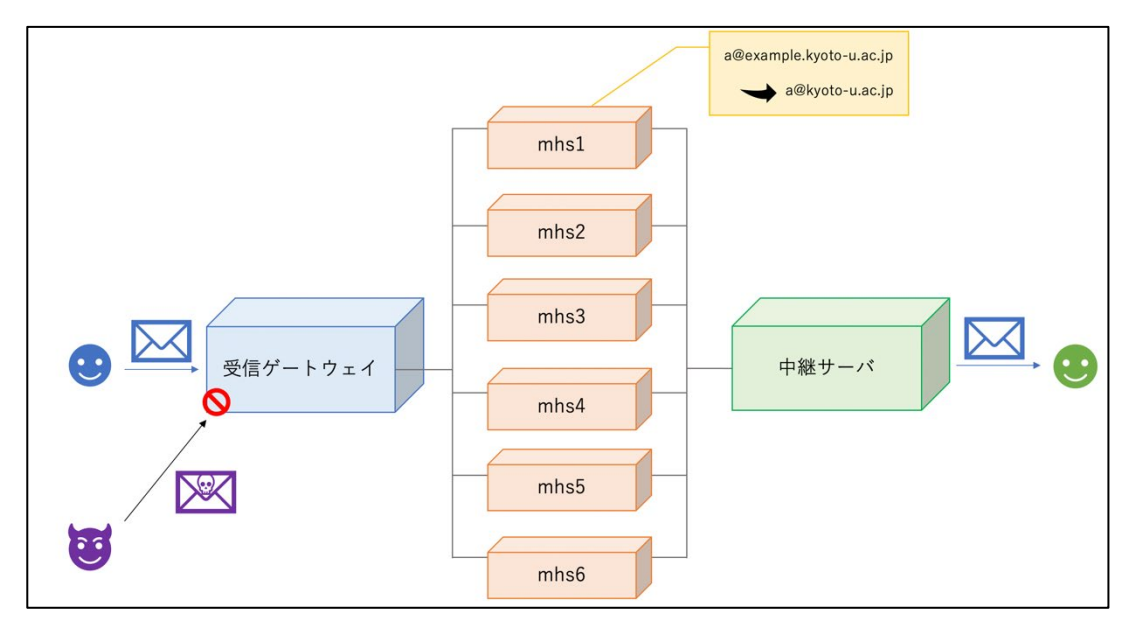

#### 3 管理者の種類と役割について

い。

図1 メールホスティング構成図

3 管理者の種類と役割について

本サービスでは、以下の 3 種類の管理者が設定できます。

3.1 管理者の種類と役割

3.1.1 ドメイン管理者

ドメイン管理者はメールホスティング管理画面にログインし、ドメインにおけるメールアカウ ントと転送先の管理、メーリングリスト(ML)の作成・削除、ドメインの有効/無効状態の管理 を行います。また、ドメイン管理者や転送設定管理者を割り当てることができます。

※サービス利用開始時は、利用申請時に利用責任者として指定いただいたユーザがドメイン管 理者として設定されています。

※教職員用アカウント(SPS-ID)を所有しているユーザに限ります。

3.1.2 転送設定管理者

転送設定管理者はメールホスティング管理画面にログインし、転送設定の管理のみを行います。 ※教職員用アカウント (SPS-ID) および学生用アカウント (ECS-ID) を所有しているユーザ に限ります。

3.1.3 ML 管理者

ML 管理者は Mailman 管理画面を利用して ML の管理のみを行います。

※メールホスティング管理画面にはログインできません。

※Mailman 管理画面の URL はメールホスティング管理画面>「ML 一覧」>「管理画面」に アクセスして確認できます。

※Mailman 管理画面の URL および ML に設定したパスワードを知っているユーザであれば誰 でも ML 管理者になれます。設定されたパスワードは情報環境機構でもわかりかねますため、管 理には十分ご注意ください。パスワードの初期化をご希望の場合はご連絡ください。

#### 管理者の種類と役割について

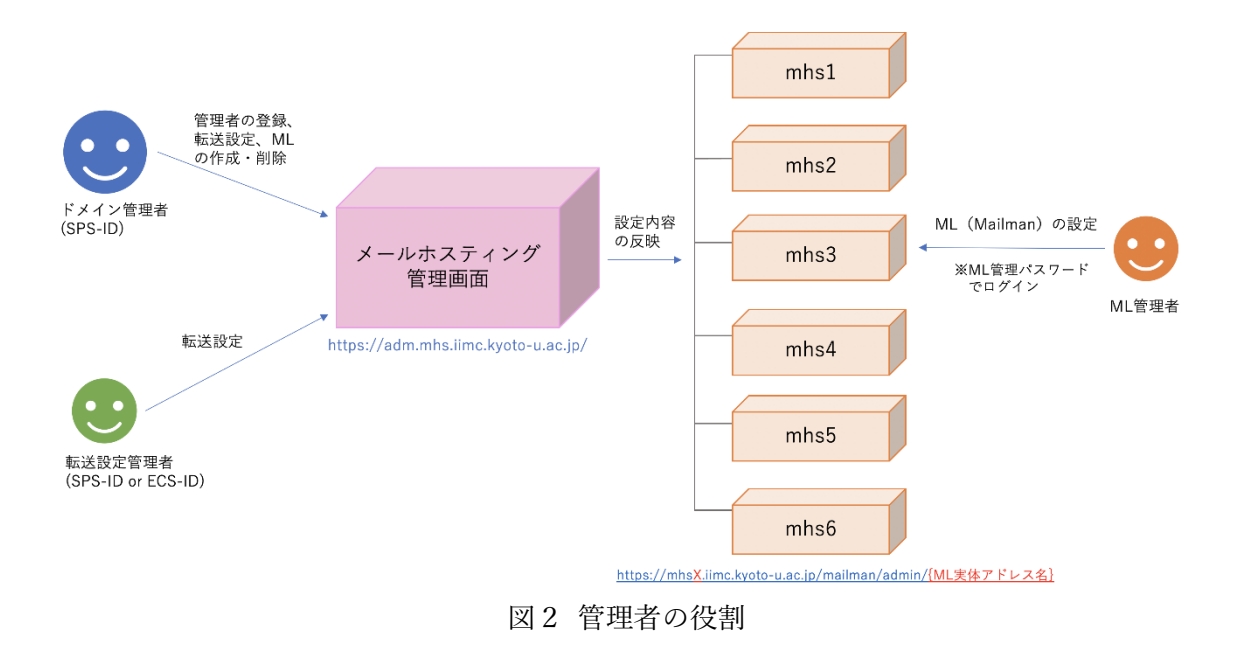

### 3 管理者の種類と役割について

## 3.2 各管理者が利用できる機能一覧

### 3.2.1 ドメイン管理者

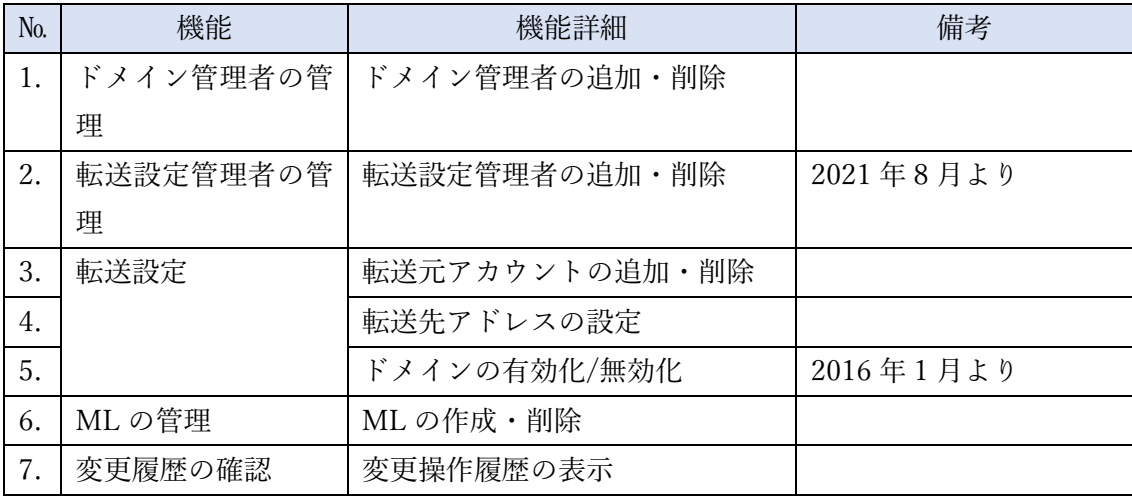

### 3.2.2 転送設定管理者

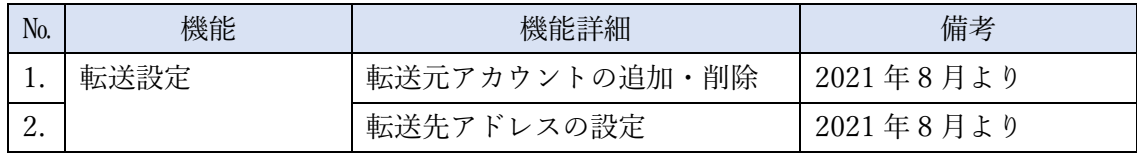

3.2.3 ML 管理者

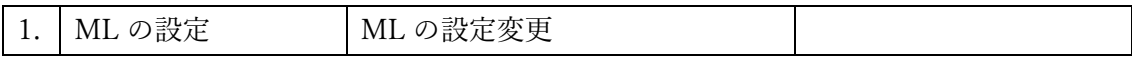

#### 4 画面・機能構成

4 画面・機能構成

以下に管理画面の構成を示します。黒枠は画面、緑枠は画面遷移をともなわない機能、赤枠は外部ペ ージを表します。トップメニューに紐づく画面・機能の内、転送設定管理者でも利用できるものには ※を付けてあります。

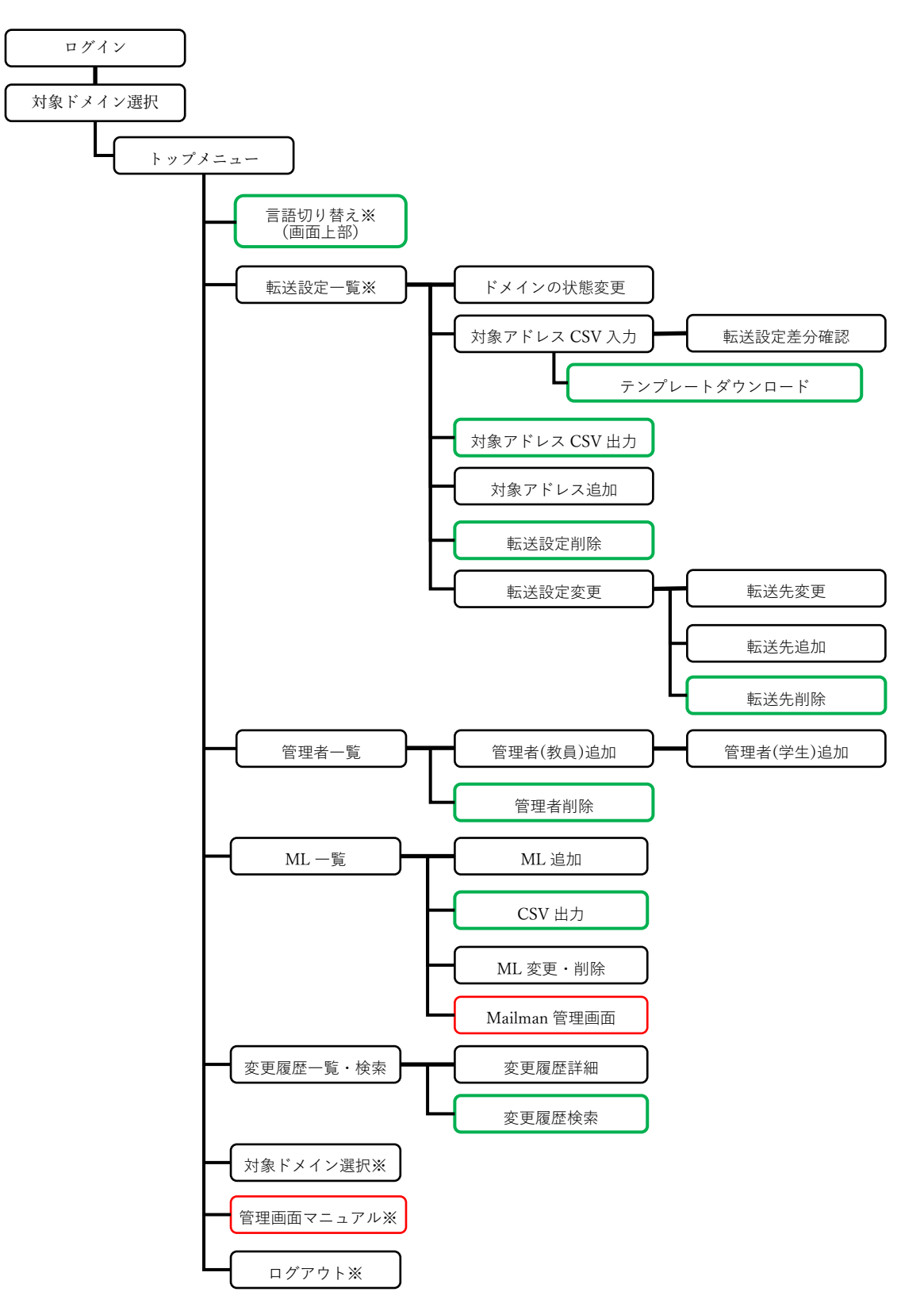

#### 5 利用開始までの流れ

5 利用開始までの流れ

メールホスティングサービスを利用開始するまでの流れは以下のとおりです。

- 1)メールホスティングサービスの申請(利用責任者作業)
- 2)申請の承認・サーバ設定 (情報環境機構作業)
- 3)管理画面から転送設定、ML の作成をする(利用責任者作業)
- 4)管理画面からドメインの状態を「有効」に変更(利用責任者作業)
- 5)DNS 設定変更をメールにて依頼(利用責任者作業)

※5)の依頼先について

・DNS を KUINS-DB で管理されている場合

DNS の変更は情報環境機構で行いますので、「9 お問い合わせ」に記載の問い合わせ先までご連絡く ださい。その後、DNS レコードの変更日程を調整させて頂きます。レコード変更日について希望があ る場合は、その旨ご記載ください。

・部局独自で DNS サーバを管理されている場合

DNS の変更は部局の DNS サーバ管理者様で作業頂く必要がございますので、管理者様にご依頼くだ さい。

(参考)【学内限定】kyoto-u.ac.jp ドメイン内 サブドメイン一覧(アルファベット順)

太字で書かれているドメインは、部局独自で DNS サーバを管理しています。

[https://www.iimc.kyoto-u.ac.jp/ja/services/kuins/documents/subdomain\\_ku\\_internal.html](https://www.iimc.kyoto-u.ac.jp/ja/services/kuins/documents/subdomain_ku_internal.html)

※DNS の切り替えが完全に完了するまでは、従来ご利用だった既存サーバは稼働したままにしてくだ さい。既存サーバのメールログをご確認いただいて、完全に届かなくなったのを確認してから既存の サーバを停止してください。DNS の設定によっては完全な切り替えまでに数時間〜数日かかる場合が あります。

※特に既存サーバからの移行の場合、手順を間違えるとメールを紛失する可能性がありますので十分 ご注意ください。

#### 利用開始までの流れ

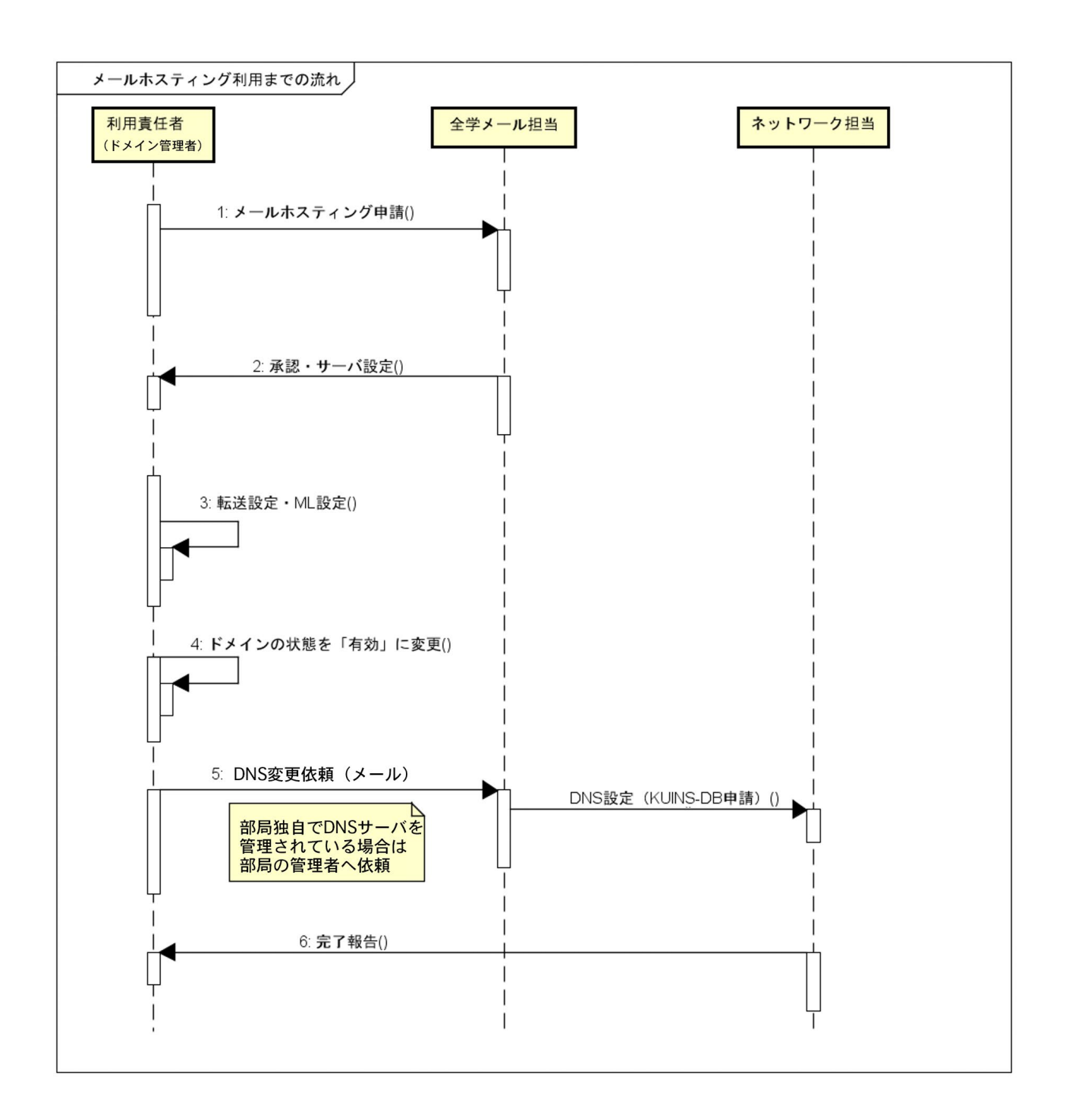

- 6 画面操作説明
	- 6.1 ログイン 【転送設定管理者可】

メールホスティングサービスの管理画面の URL は「 <https://adm.mhs.iimc.kyoto-u.ac.jp/> 」で す。この URL にアクセスすると、京都大学統合認証システムの画面が表示されます。SPS-ID (転送管理者は ECS-ID も可)とパスワードにより管理画面にログインしてください。

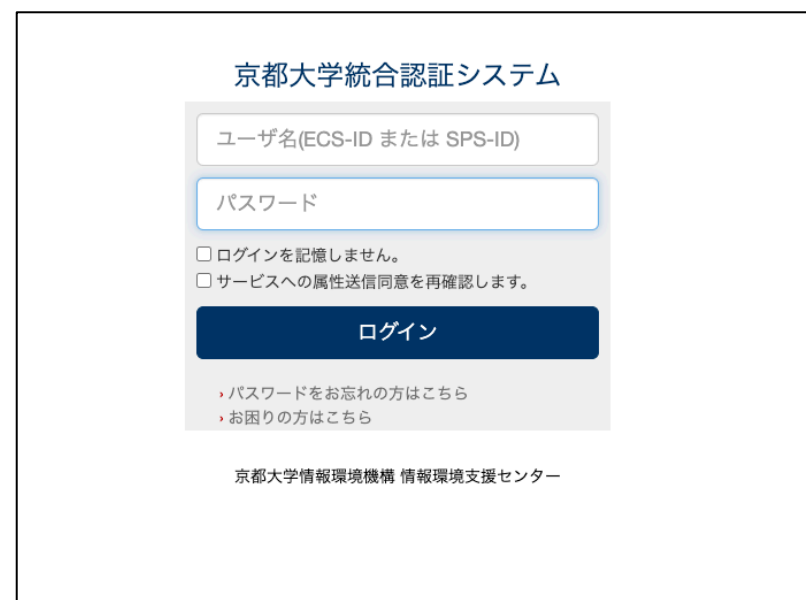

6.2 ドメインの選択 【転送設定管理者可】

複数のドメインに管理者として登録されている場合は、ログイン後ドメイン選択画面が表示され ます。操作を行う対象のドメインを選択し、「選択」ボタンを押してください。 ※ドメイン名の一部を入力すると候補が表示されます。

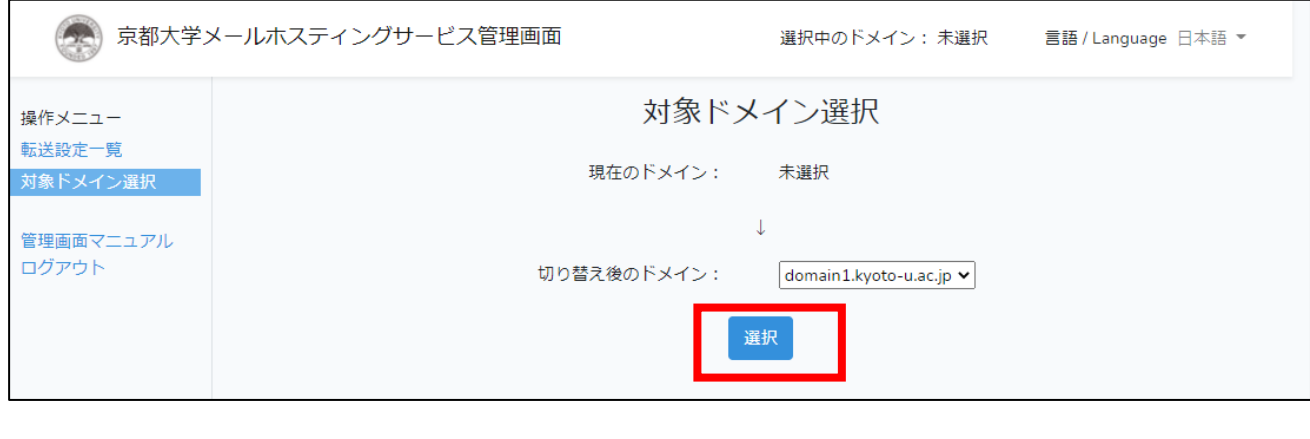

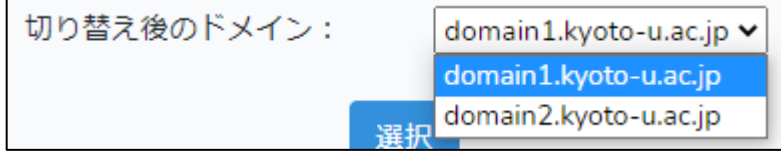

6.3 管理サーバの確認【転送設定管理者可】

メールホスティングサービスでは管理サーバ 6 台で運用しており、mhs1〜mhs6 のいずれかのサ ーバに振り分けられています。ご利用ドメインの管理サーバにどのサーバをご利用かは、画面上 部の「管理サーバ」欄に記載しています。メンテナンスなどの際に管理サーバ単位で通知をする ことがありますので、把握しておくようお願いします。

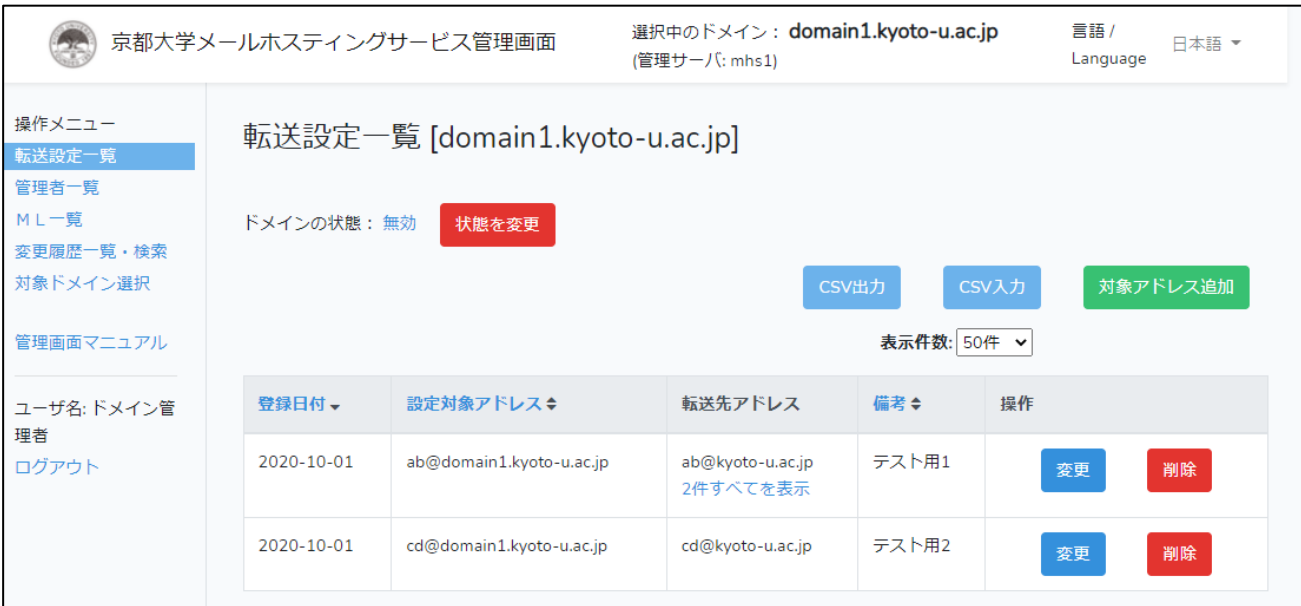

6.4 ドメイン状態の変更

メールホスティングサービス上で、ドメインの状態を管理する機能です。転送を開始するには 「有効」にする必要があります。

## 注意!!

下記作業は必ず、「6.5 転送設定」および「6.7 Mailman による ML 設定」がすべて完了してか ら行ってください。既存のメールサーバから移行をされる場合は、既存サーバの転送設定と食い 違いが起き配送エラーの原因となりますので、特にご注意ください。 また、ドメインの状態が「有効」でも、DNS の設定をしなければメール配送は行われません。

- (1) メニューから「転送設定一覧」を選択してください。
- (2) 「転送設定一覧」画面の上部に青字で現在のドメインの状態が表示されています。 ※新たに申請頂いたドメインの状態は初期状態で「無効」になっています。「無効」の場合 は、ドメインのアドレス宛にメールを送信しても、メールは転送されません。メールの利用 を開始する場合には、「有効」に変更してください。
- (3) 「状態を変更」ボタンをクリックしてください。

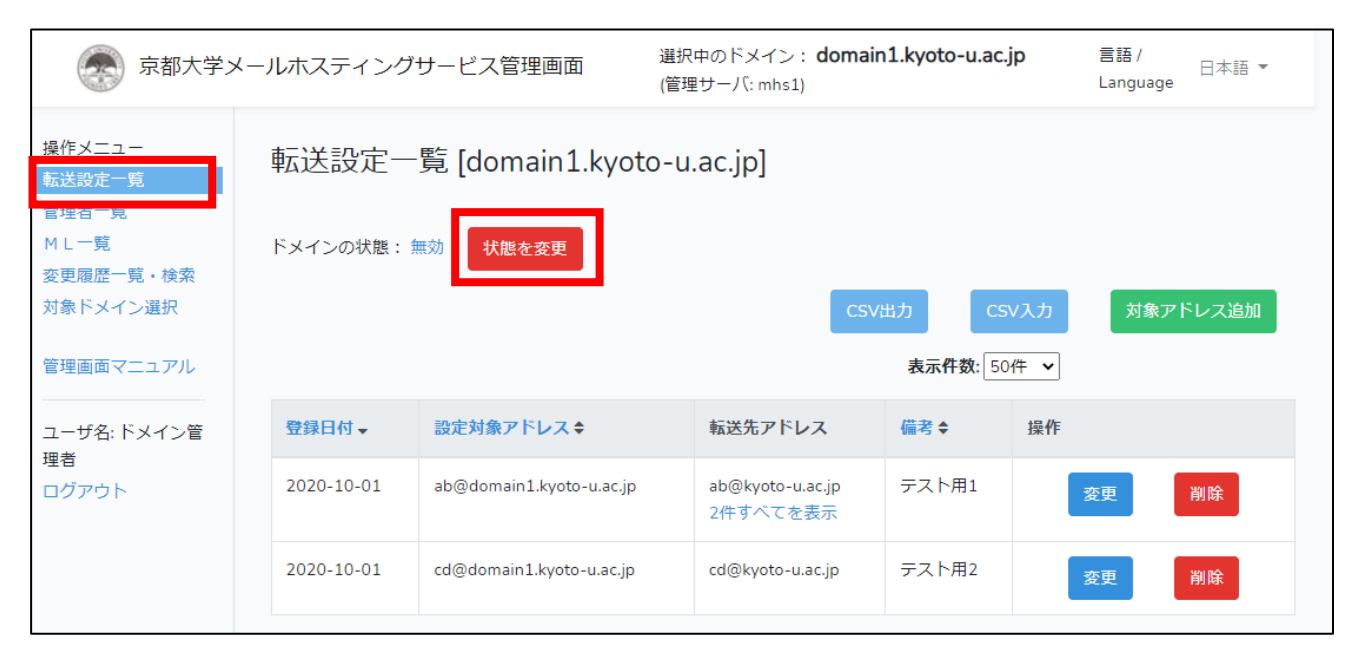

(4) ドメイン状態変更画面が表示されますので、「ドメインを[有効/無効]化する」ボタンをクリ ックしてください。

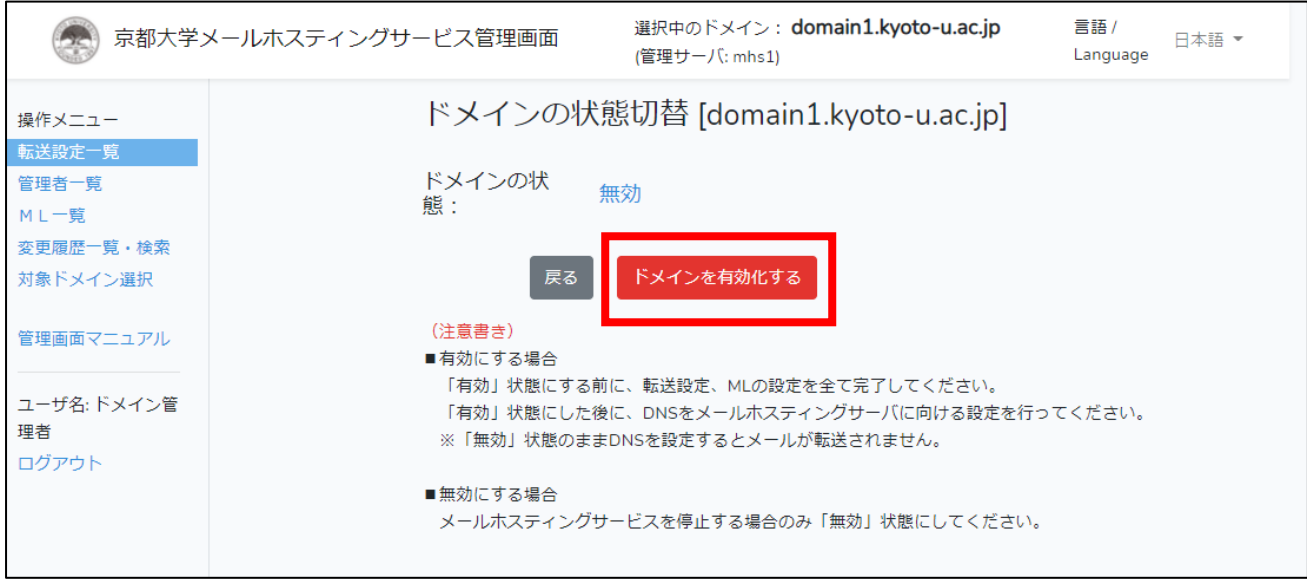

(5) 確認画面が表示されますので、問題なければ「はい」をクリックしてください。

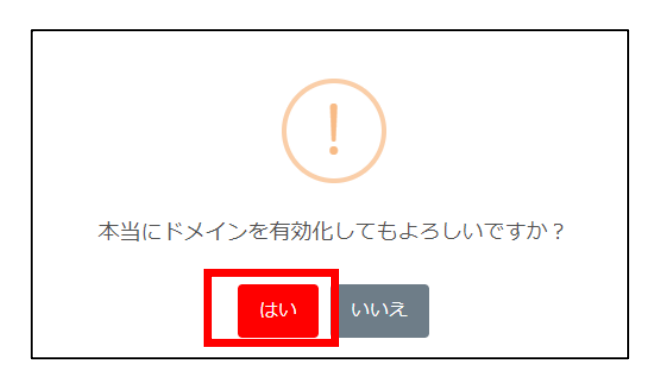

(6) ドメインの状態が有効に切り替わっている事を確認してください。

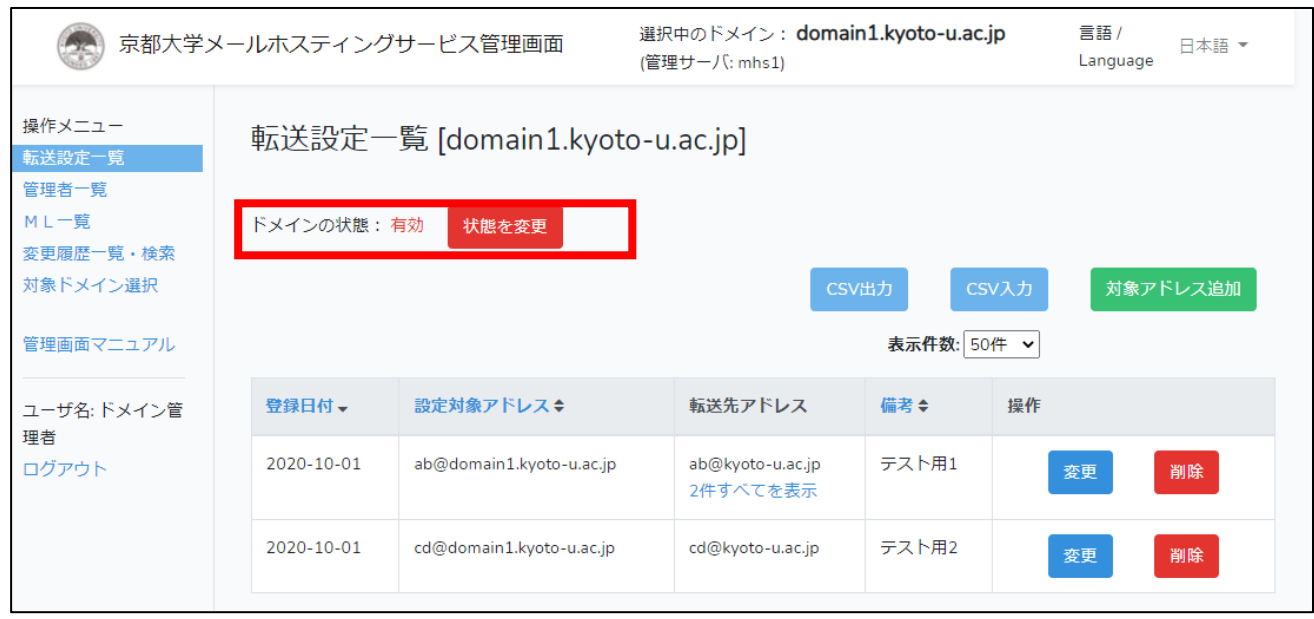

6.5 転送設定【転送設定管理者可】

部局ドメイン宛てのメールを全学メールアドレス(KUMail, KUMOI)などに転送できます。

6.5.1 転送設定の追加

## 転送先へメールを適正に到達させるために

転送設定で指定した転送先にメールが届かないなどの問題を避けるには、転送先が定めるガイド ラインに従う必要があります。

通常の転送設定においては転送先に全学メール(KUMail、KUMOI)のアドレスを設定する事を 推奨します。転送先に全学メール以外のメールサービスを指定されますとメールが届かない可能 性が高まります。

また、複数のアドレスへの一括送信を行われる場合、ML の利用を強くお勧めします。

参考:Gmail ヘルプ 一括送信ガイドライン <https://support.google.com/mail/answer/81126>

(1) メニューから「転送設定一覧」を選択してください。

(2) 「対象アドレス追加」ボタンをクリックしてください。

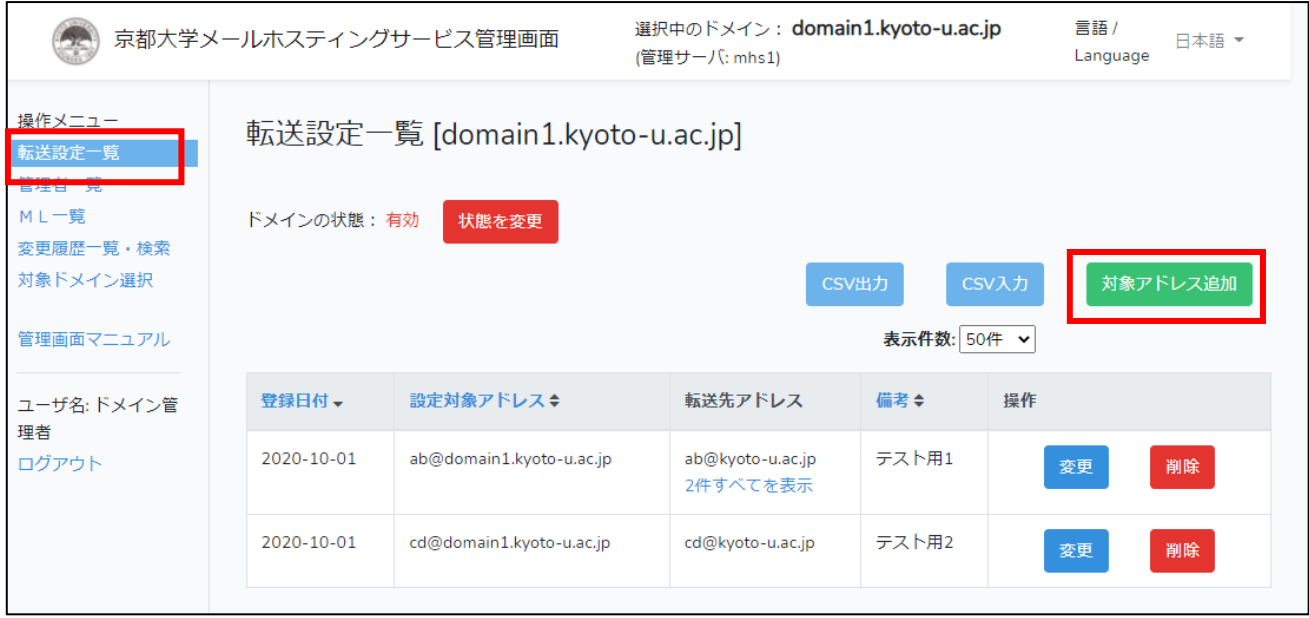

(3) 作成するメールアドレスのアカウント名を入力します。必要に応じて備考を入力し、「追加」 ボタンをクリックしてください。

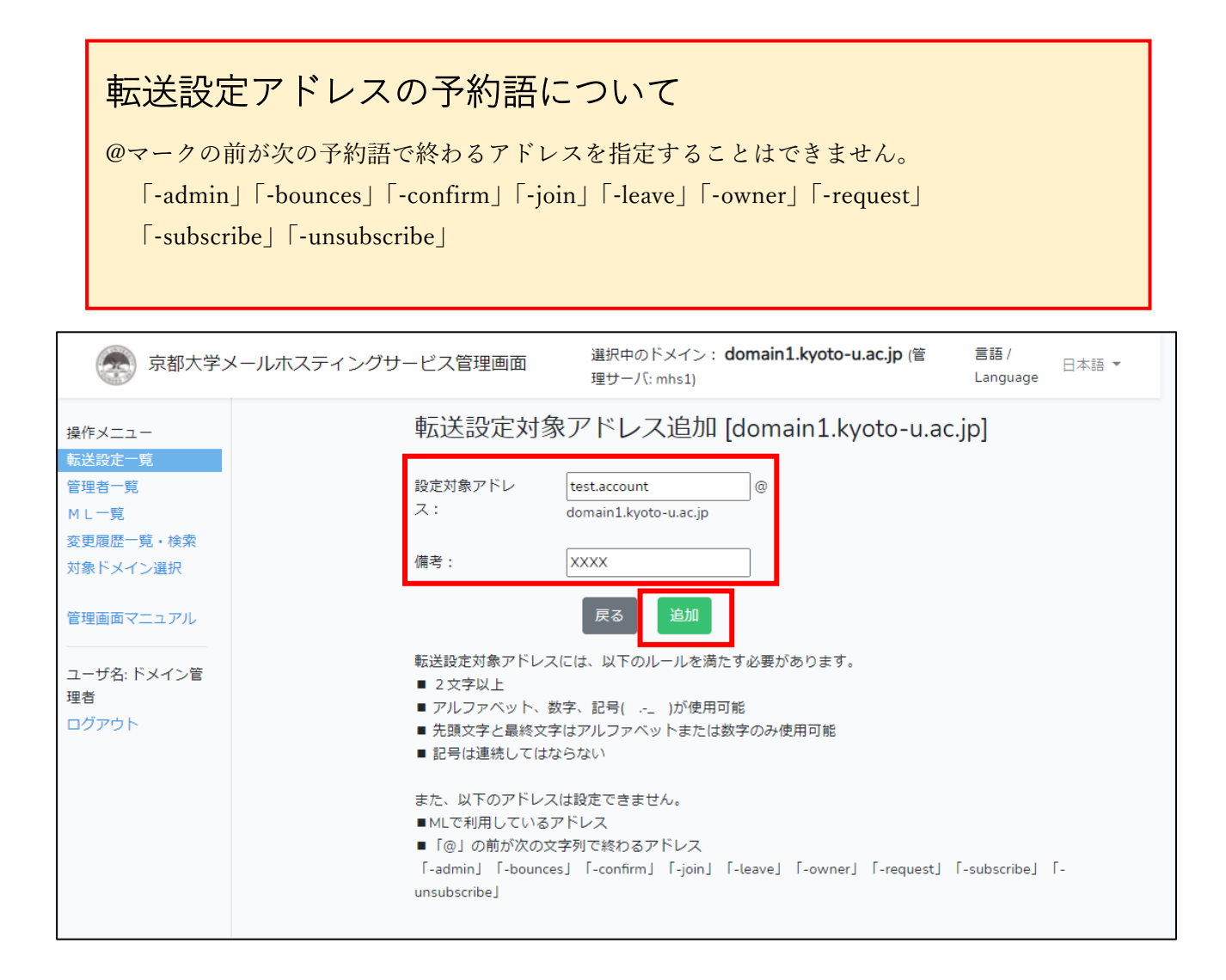

(4) 転送先アドレス一覧画面が表示されますので、「変更」ボタンをクリックして、転送先アド レスの登録を行なってください。

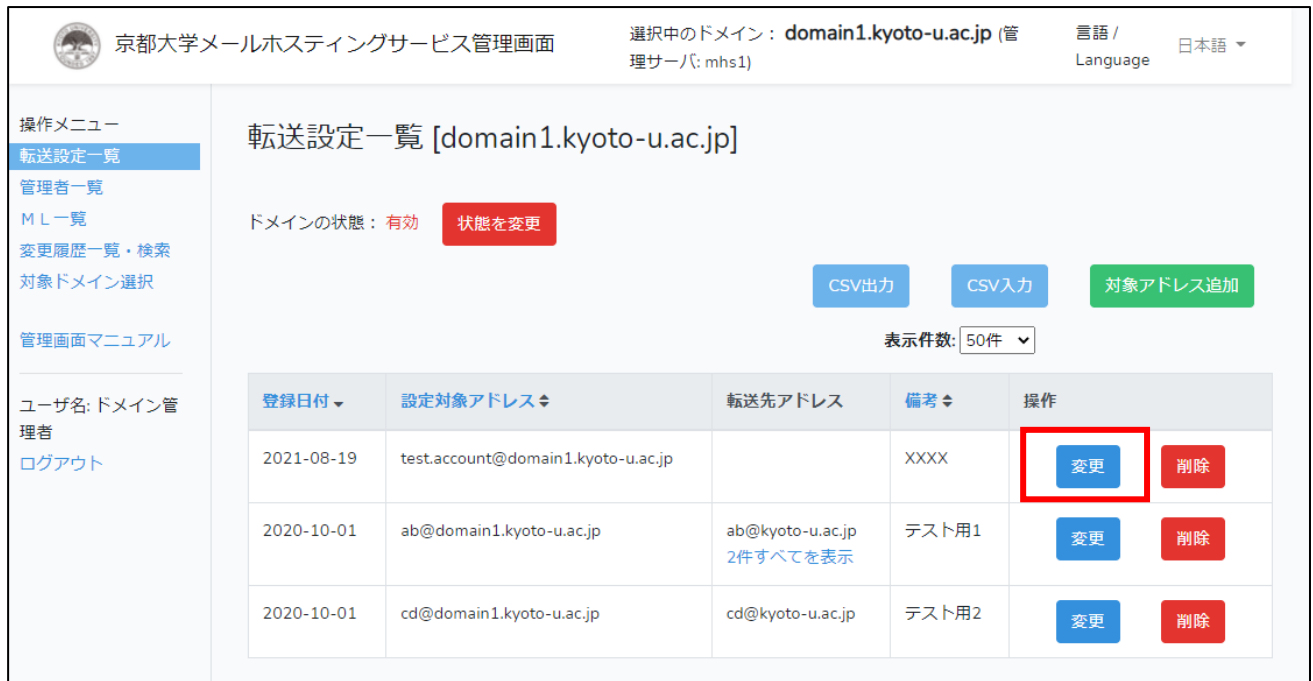

(5) 「追加」ボタンをクリックしてください。

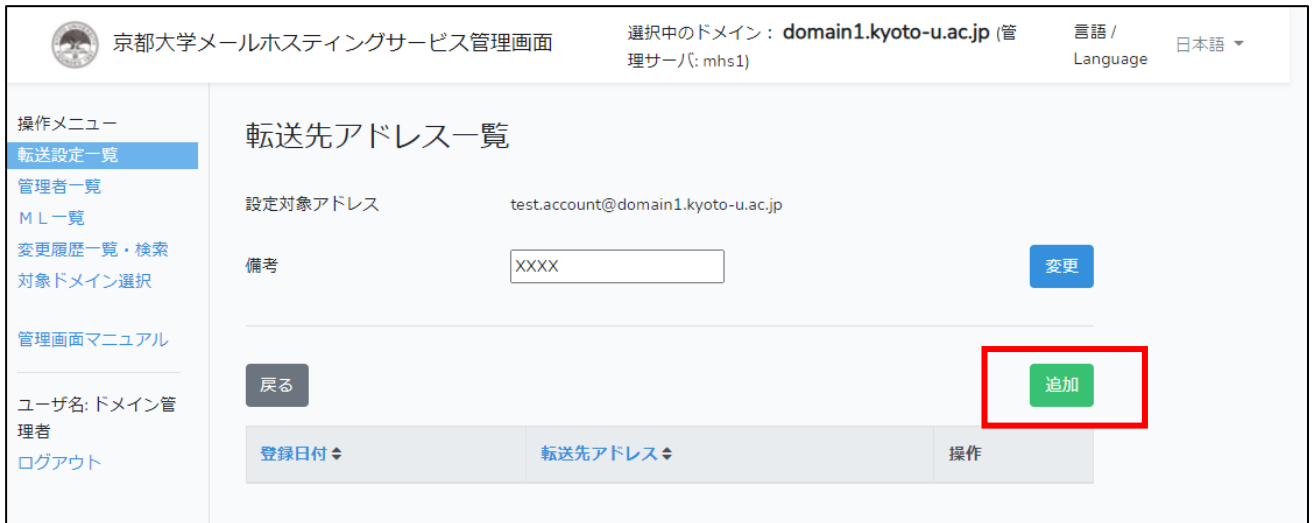

(6) 転送先メールアドレスを入力して、「追加」ボタンをクリックしてください。 下図のように、複数の転送先を設定することもできます。

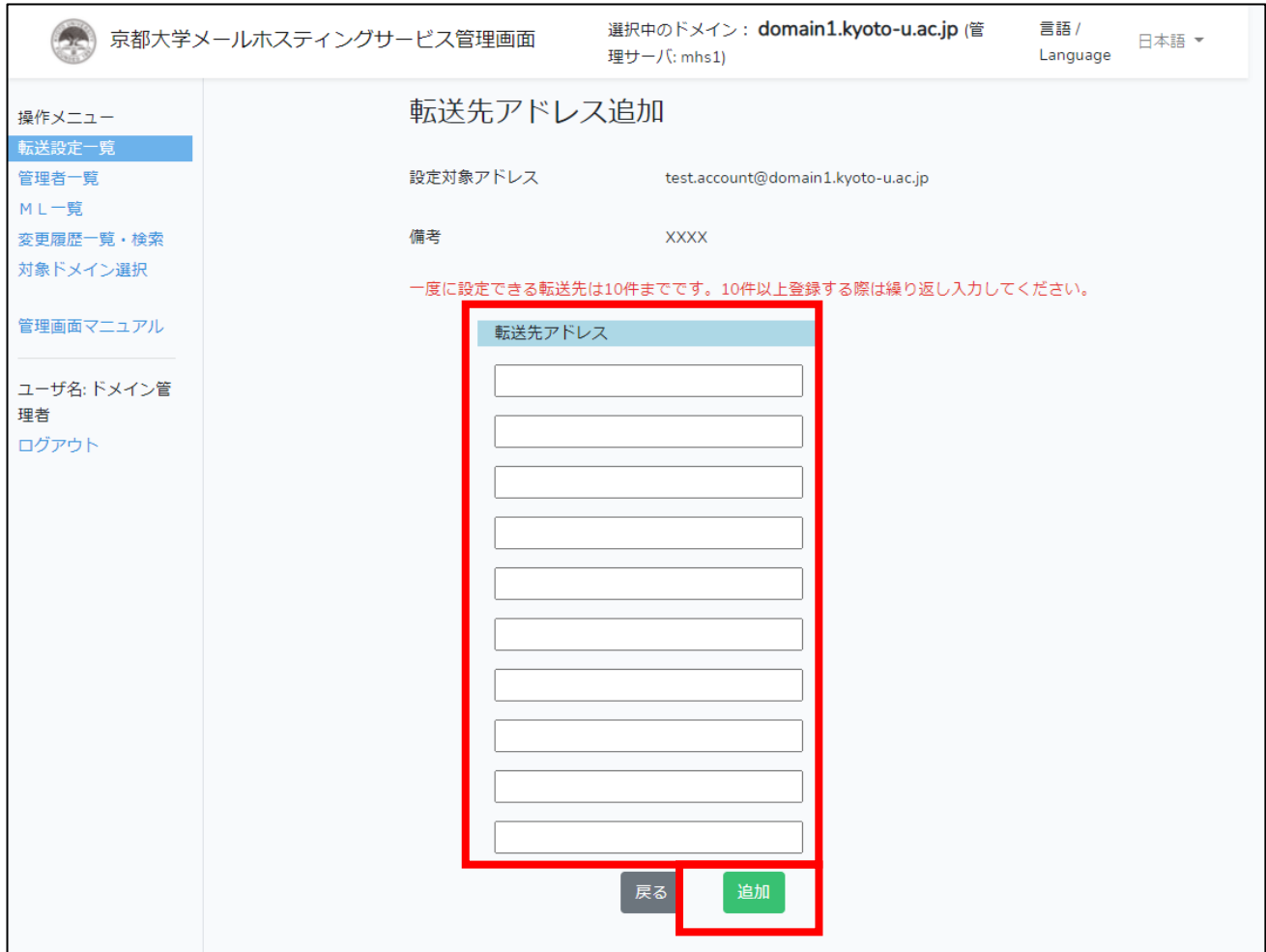

(7)転送先アドレス一覧画面に戻り、追加した転送先アドレスが一覧に表示されています。転 送先アドレスの変更/削除は、一覧右側の「変更」ボタン/[削除]ボタンから行うことがで きます。

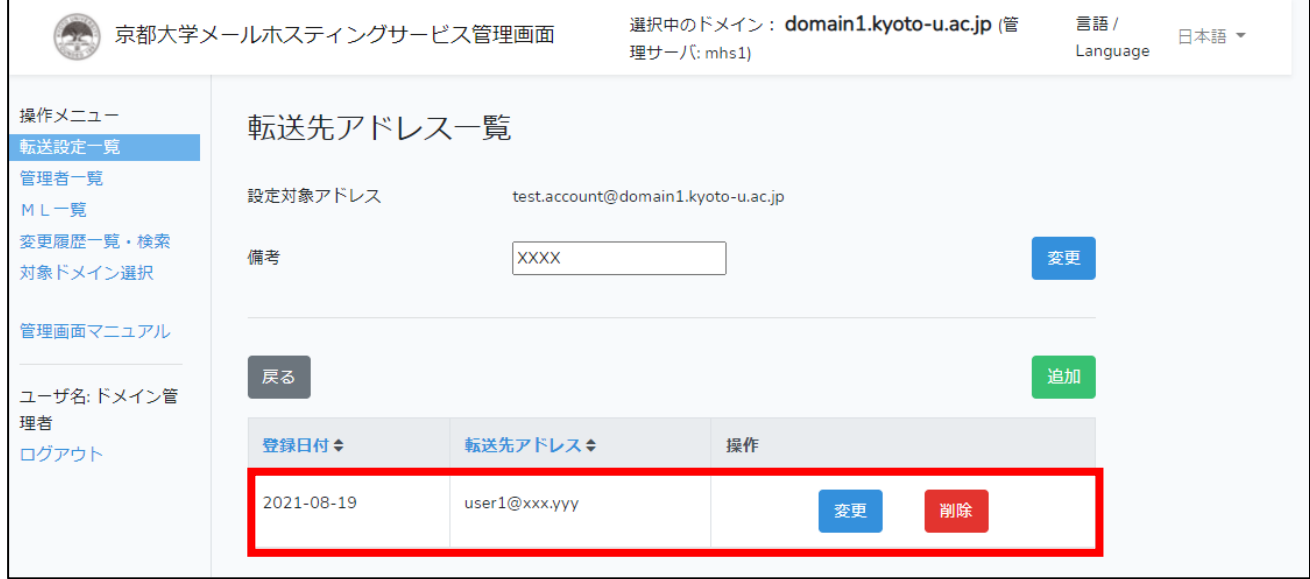

6.5.2 転送設定の追加(CSV 入力)

CSV ファイルや Excel ファイルを使って、複数の転送設定を一括登録できます。

- (1) メニューから「転送設定一覧」を選択してください。
- (2) 「CSV 入力」ボタンをクリックしてください。

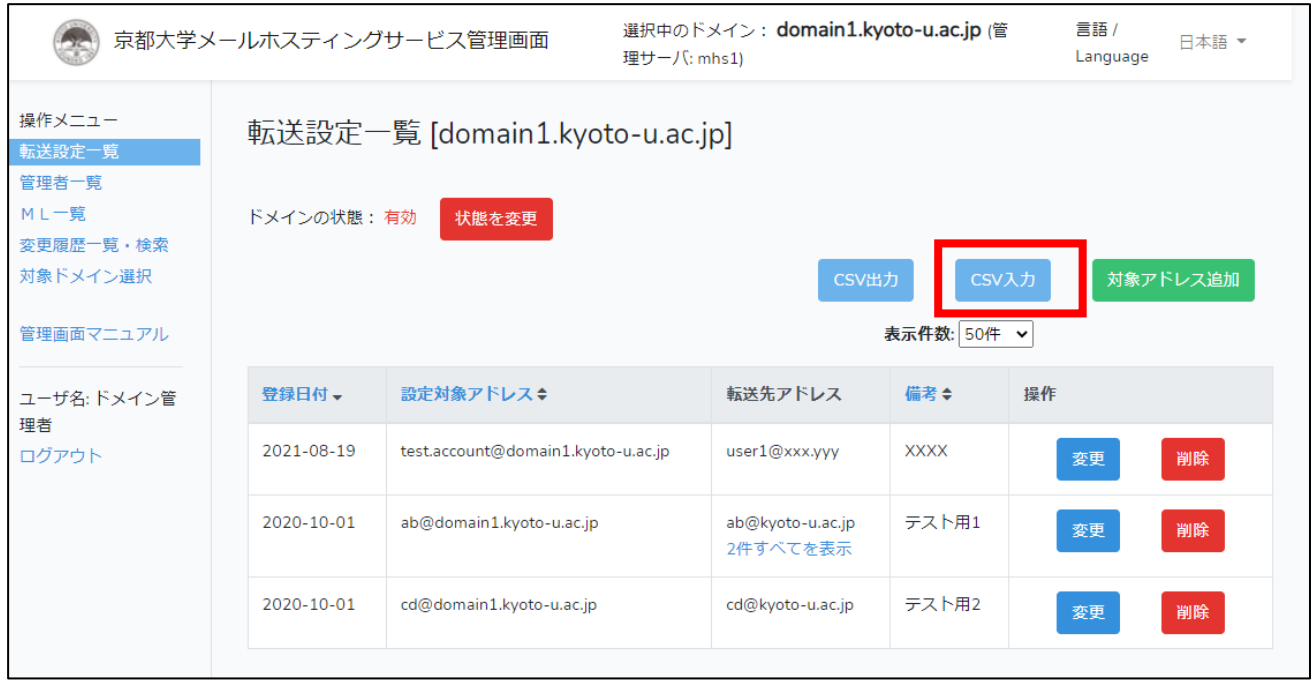

- (3) 「ファイル選択」ボタンをクリックして、インポートする CSV ファイルまたは Excel ファ イル(.xls または .xlsx)を指定してください。テンプレートのダウンロードからテンプレー トをダウンロードできます。言語ごとにカラム名が異なりますのでご注意ください。 ※CSV ファイルの文字コードは Shift-JIS にしてください。
- (4) 反映方法の中から、「追加」「一部のみ上書き」「すべて上書き」のいずれかを選択してくだ さい。
	- 「追加」の場合
		- CSV に含まれる各行の追加のみを行います。
		- 既存の設定対象アドレスおよび転送先アドレスが削除されることはありません。 ※特定の設定対象アドレスに転送先アドレスを追加したい場合に利用します。
	- 「一部のみ上書き」の場合
		- CSV に含まれる設定対象アドレスに関してのみ、転送先アドレスを CSV の内容に更新 します。
		- 既存の設定対象アドレスが削除されることはありません。

※特定の設定対象アドレスの転送先アドレスをまとめて変更(追加・削除)したい場合に利 用します。

- 「すべて上書き」の場合
	- このドメインのすべての転送設定を CSV の内容に更新します。
	- 既存の設定対象アドレスおよび転送先アドレスのうち、CSV に含まれていないものはす べて削除されます。

※現状の転送設定を全て削除し、改めて CSV の内容で設定したい場合に利用します。

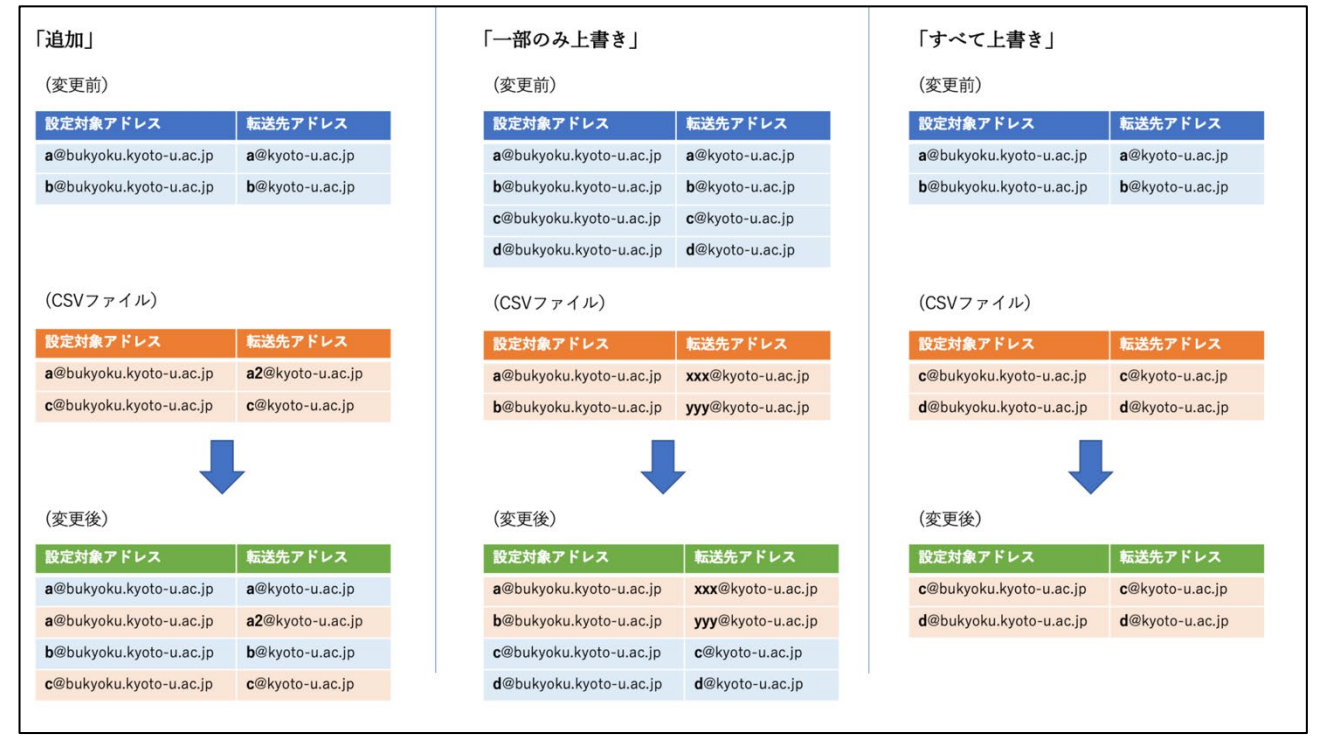

図3 CSV 入力時の反映方法の違い

(5) 「CSV アップロード」をクリックしファイルを読み込みます。

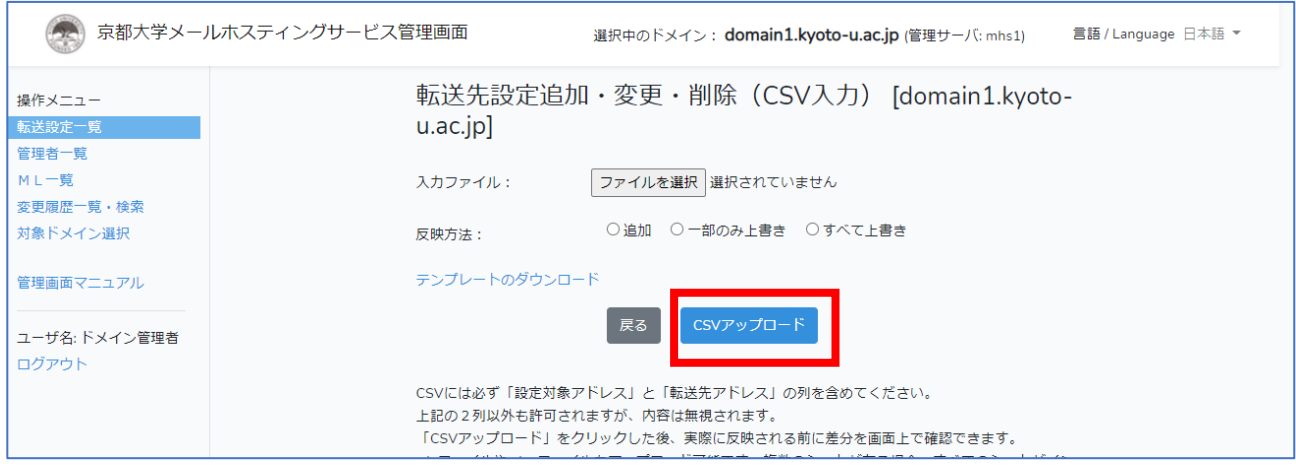

#### ※ ファイルのフォーマット

- ・ 「テンプレートのダウンロード」からダウンロードできる CSV ファイルの形式に従ってく ださい。CSV ファイルは Excel で開くことができます。
- ・ CSV の 1 行目は必ずヘッダ行にしてください。
- ・ ヘッダの項目名は変更しないでください。
- ・ CSV には必ず「設定対象アドレス」と「転送先アドレス」の列を含めてください。
- ・ 3列目以降の記入(設定対象ドレス、転送先アドレス以外の項目)は自由ですが無視されます。 備考欄についても CSV では入力できませんので画面上で個別に入力してください。
- ・ CSV の文字コードは Shift-JIS にしてください。
- ・ 「CSV アップロード」をクリックした後、実際に反映される前に差分を画面上で確認できま す。
- ・ 「.xls ファイル」や「.xlsx ファイル」もアップロード可能です。複数のシートが有る場合、 すべてのシートがインポートされます。

入力ファイル記入例)

"設定対象アドレス","転送先アドレス"

"test1@domain1.kyoto-u.ac.jp","test1@xxx.yyy"

"test2@domain1.kyoto-u.ac.jp","test3@xxx.yyy"

"test2@domain1.kyoto-u.ac.jp","test4@xxx.yyy"

※ダブルコーテーションの有無に関わらずインポートできます。

(6) 転送設定差分確認で変更内容を確認してください。問題なければ「反映」ボタンをクリック します。

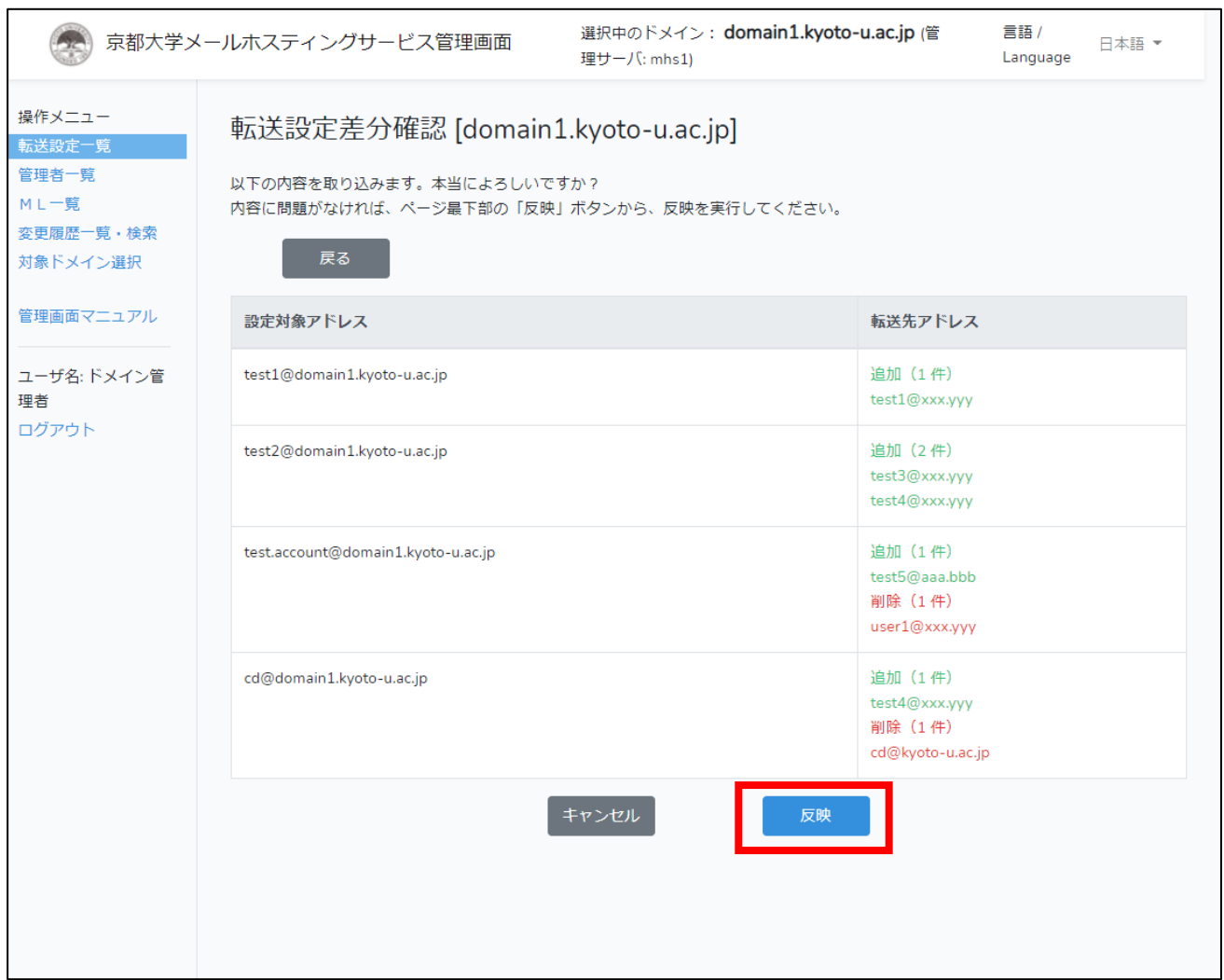

### (7) 転送設定一覧画面に戻り、追加した転送先が一覧に表示されます。

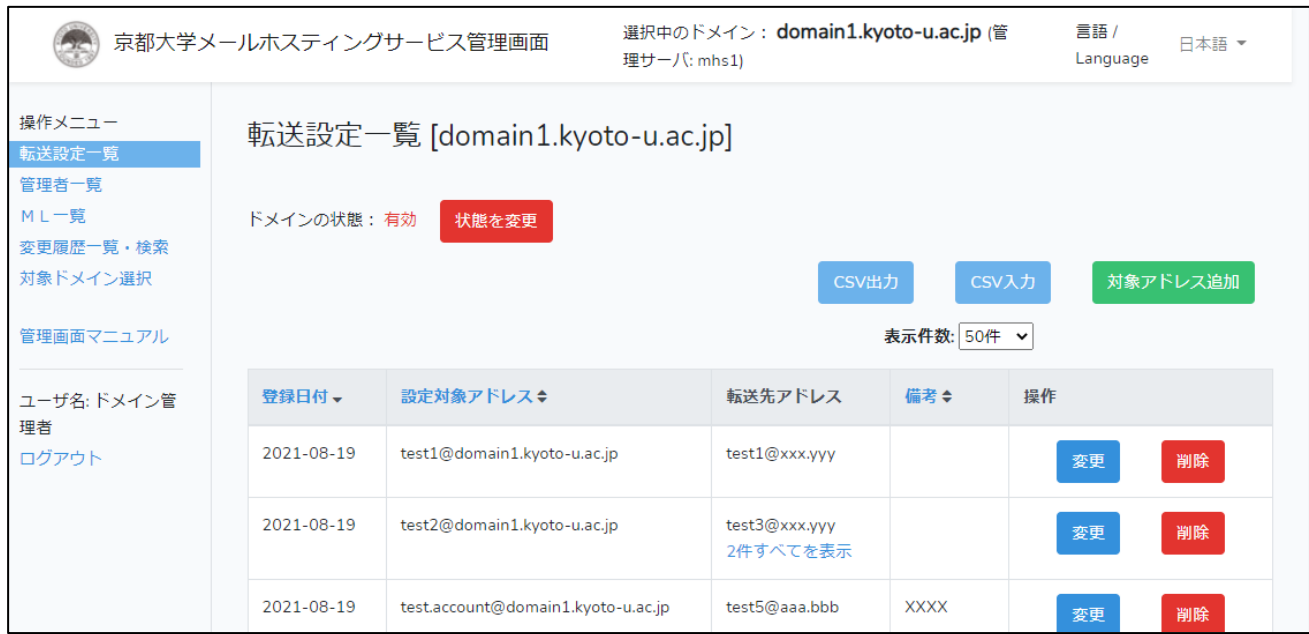

6.5.3 転送設定の出力(CSV 出力)

現在登録されている転送設定の一覧を CSV ファイル形式でダウンロードすることができます。

- (1) メニューから「転送設定一覧」を選択してください。
- (2) 「CSV 出力」ボタンをクリックしてください。ダイアログに従ってファイルを保存してくだ さい。

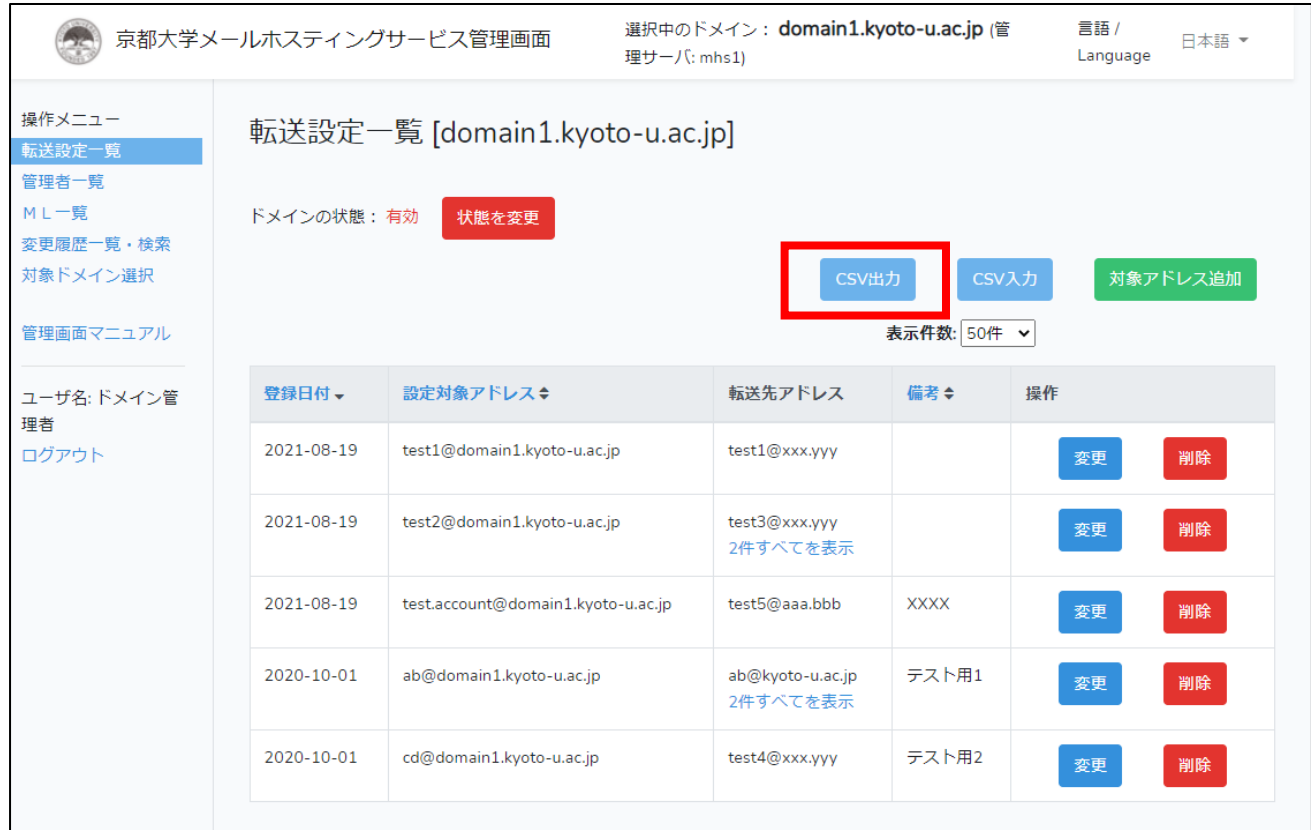

6.5.4 転送設定の変更(転送先の追加・変更・削除)

- (1) メニューから「転送設定一覧」を選択してください。
- (2) 変更したいアカウント(設定対象アドレス)右側の「変更」ボタンをクリックしてください。

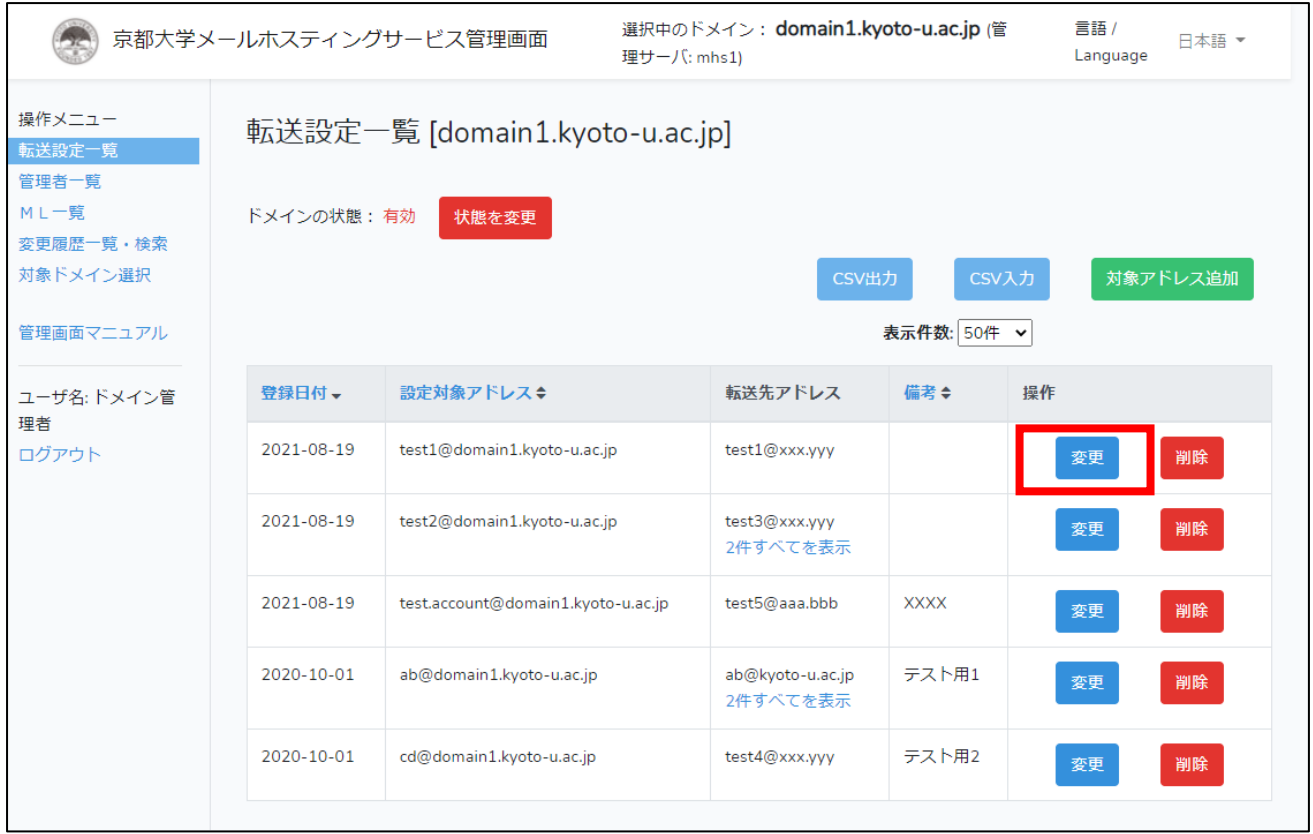

(3) 転送先アドレス一覧画面が表示されるので、各ボタンをクリックして追加または、変更、削 除を行なってください。

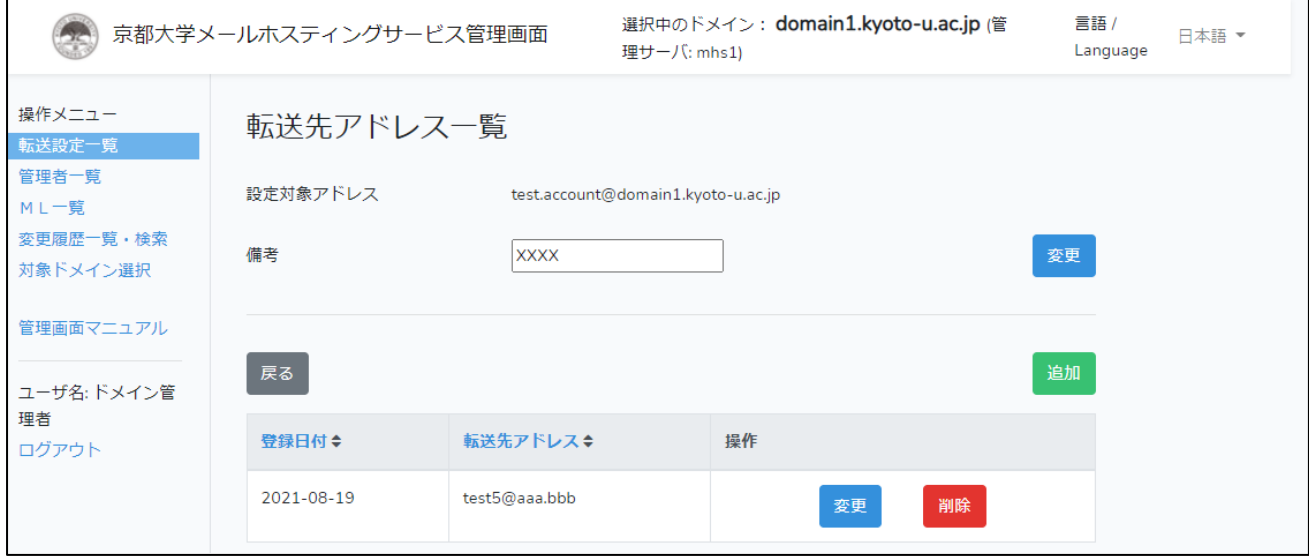

6.6 管理者の管理

6.6.1 管理者(教職員)の追加

(1) メニューから「管理者一覧」を選択してください。

(2) 「追加」ボタンをクリックしてください。

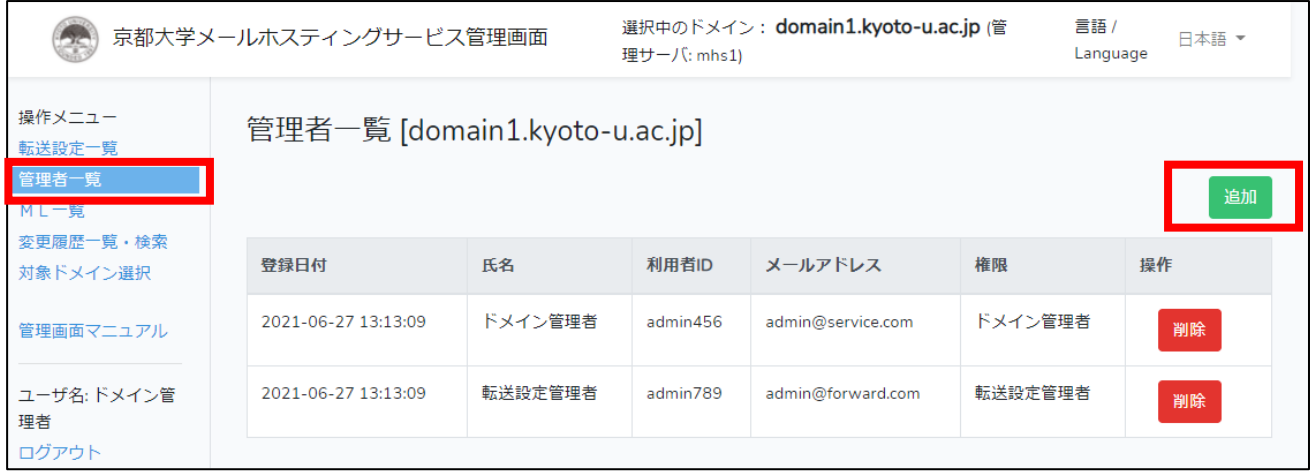

- (3) 「利用者 ID」に SPS-ID を入力して、「LDAP 確認・メールアドレス取得」ボタンをクリッ クしてください。全学統合 LDAP 上に ID が存在することが確認できれば、「氏名」「メール アドレス」が表示されます。
- (4) 権限を選択し、「追加」をクリックしてください。

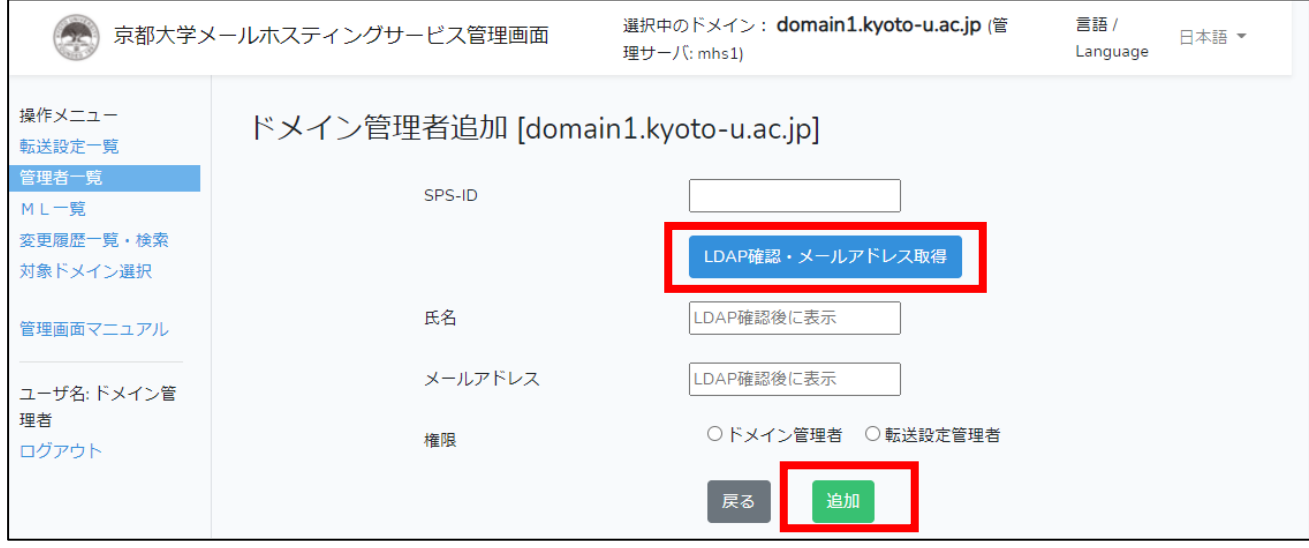

(6) 管理者一覧画面が表示され、追加した管理者が一覧に表示されています。

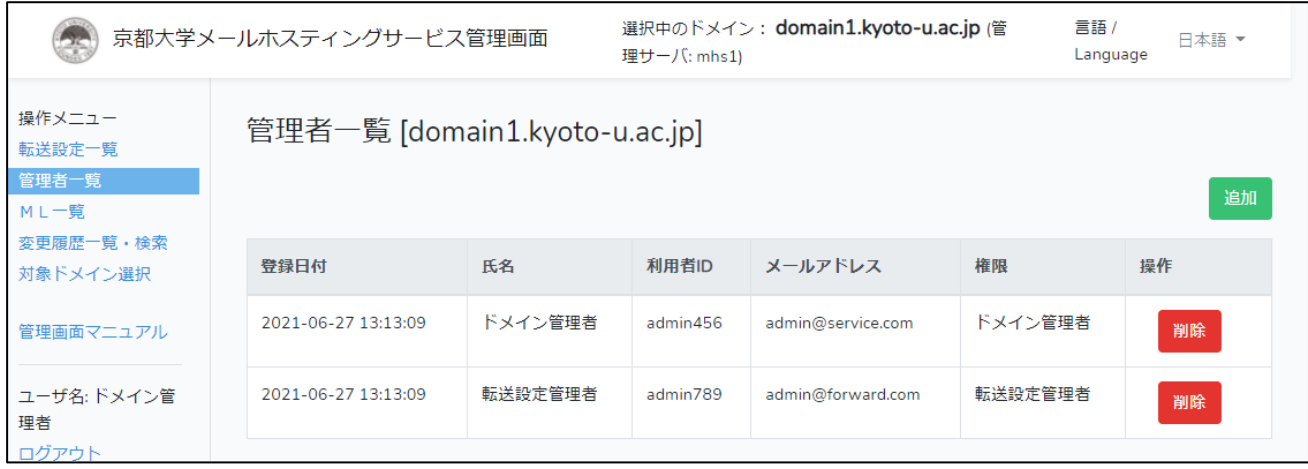

6.6.2 管理者(学生)の追加

転送設定管理者のみ、学生ユーザを設定することができます。教職員ユーザとは別の画面から登 録します。

(1) 「管理者一覧」の「追加」をクリックし、管理者追加画面に遷移します。

(2) 「学生ユーザの追加はこちら」をクリックします。

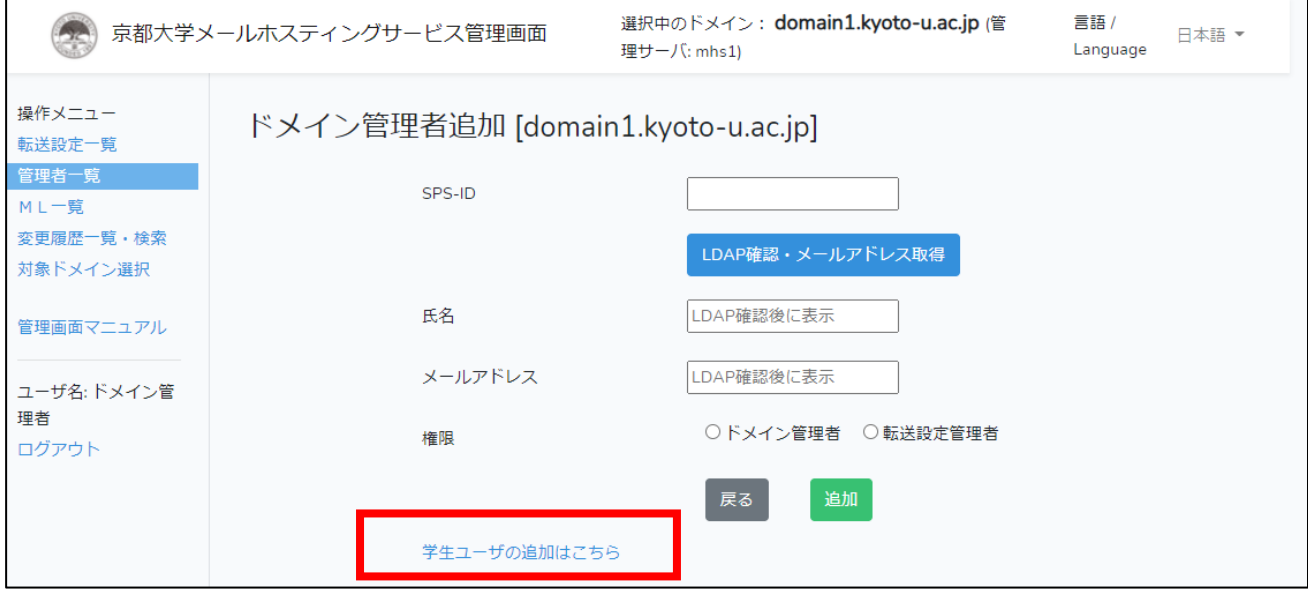

(3) 学生の情報「ECS-ID」「氏名」「メールアドレス」を入力し、「追加」ボタンをクリックしま す。

※全学 LDAP による内容チェックは行われないため入力ミスには十分ご注意ください。

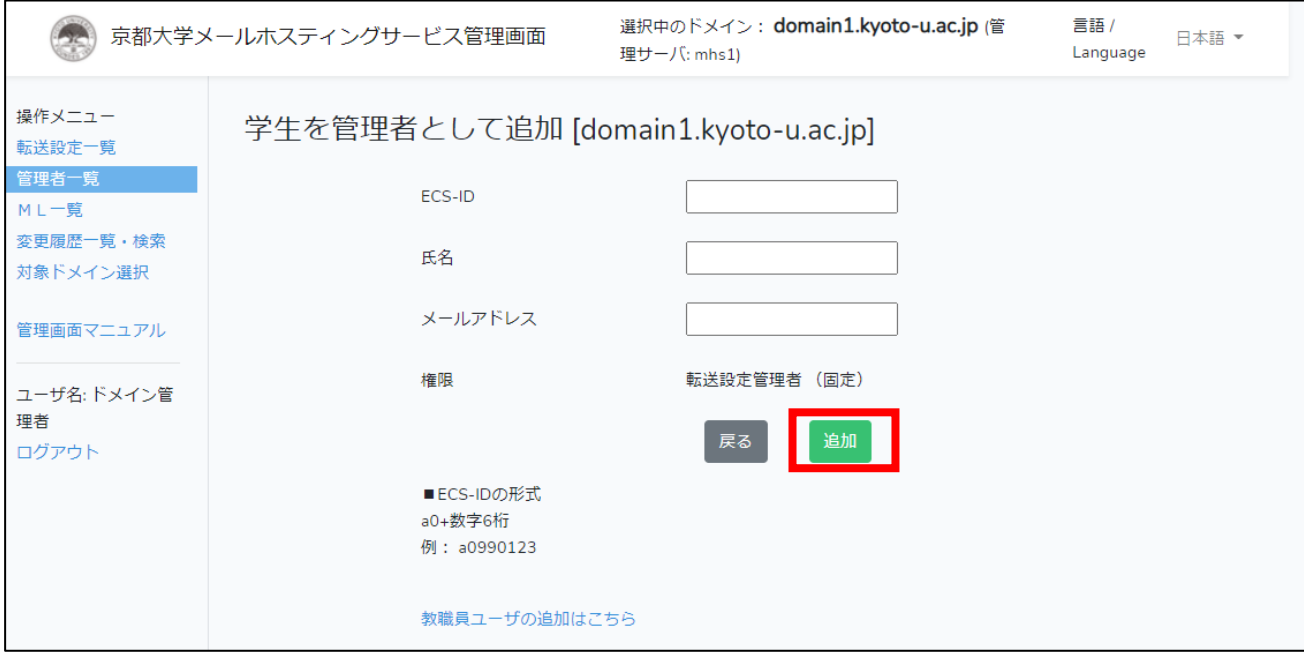

(4) 管理者一覧画面が表示され、追加した管理者が一覧に表示されています。

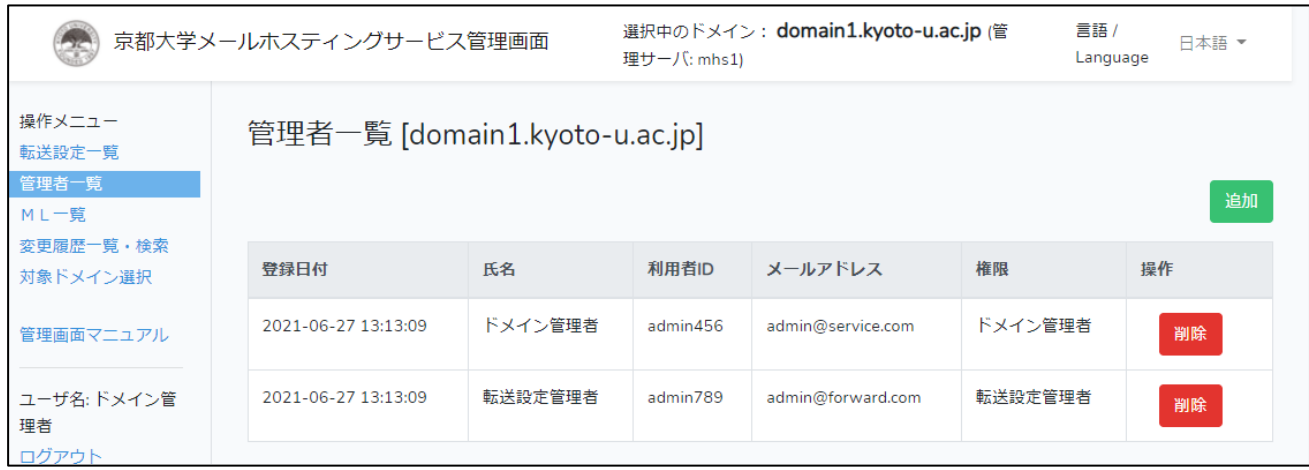

6.6.3 管理者の削除

- (1) メニューから「管理者一覧」を選択してください。
- (2) 削除したい管理者の「削除」ボタンをクリックしてください。

確認メッセージが表示されるので、「はい」をクリックすると削除されます。

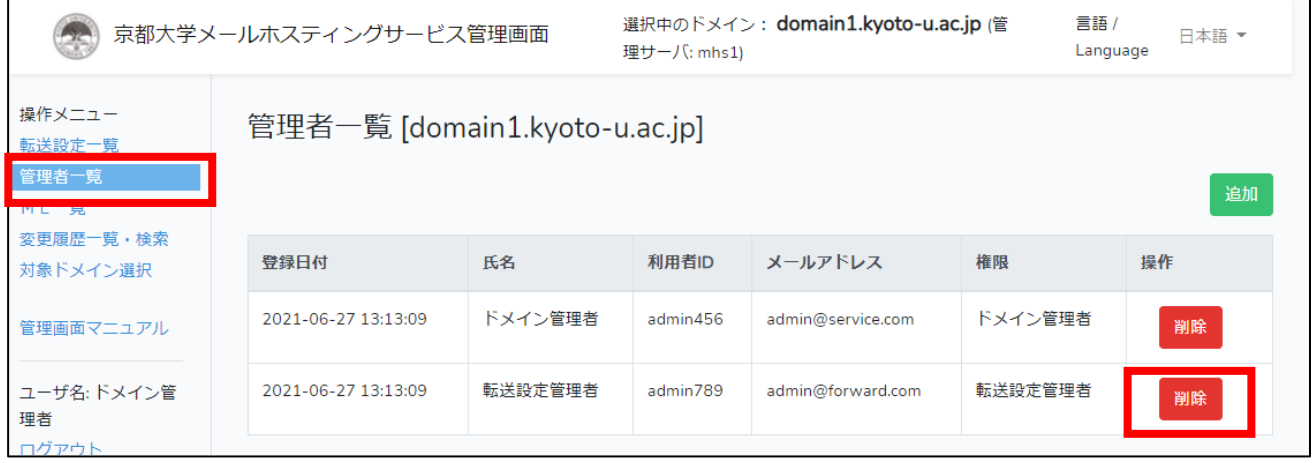

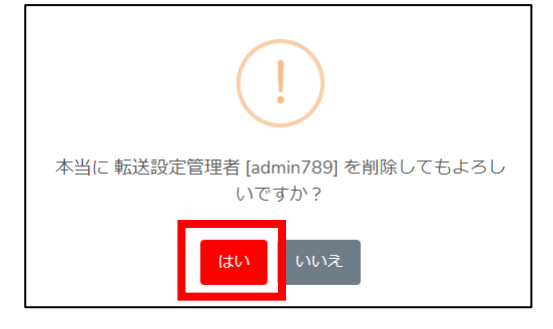

6.7 ML 設定

ML は Mailman というシステムを利用しています。転送先が複数存在する場合にご利用く ださい。

メール件名にプレフィックスとして文字列や連番を入れることも可能です。

## ML のメールアドレスについて

ML へのメール投稿などで通常利用するアドレスは、 mlname@example.kyoto-u.ac.jp のような形式となり、これを「エイリアス」と呼びます。

また、「エイリアス」に対応する「実体アドレス」というものもシステム上存在し、システムか ら届くメール通知や Mailman の管理画面に表示される事があります。

実体アドレスの形式は、例えばエイリアスが 「mlname@example.kyoto-u.ac.jp」 でサーバが 「mhs1.iimc.kyoto-u.ac.jp」の場合、 mlname+example.kyoto-u.ac.jp@mhs1.iimc.kyoto-u.ac.jp となります。

実体アドレスに対してもメール投稿は可能ですが、 通常はエイリアスのアドレスにメール投稿をしてください。

6.7.1 ML の追加

- (1) メニューから「ML 一覧」を選択してください。
- (2) 「ML 追加」ボタンをクリックしてください。

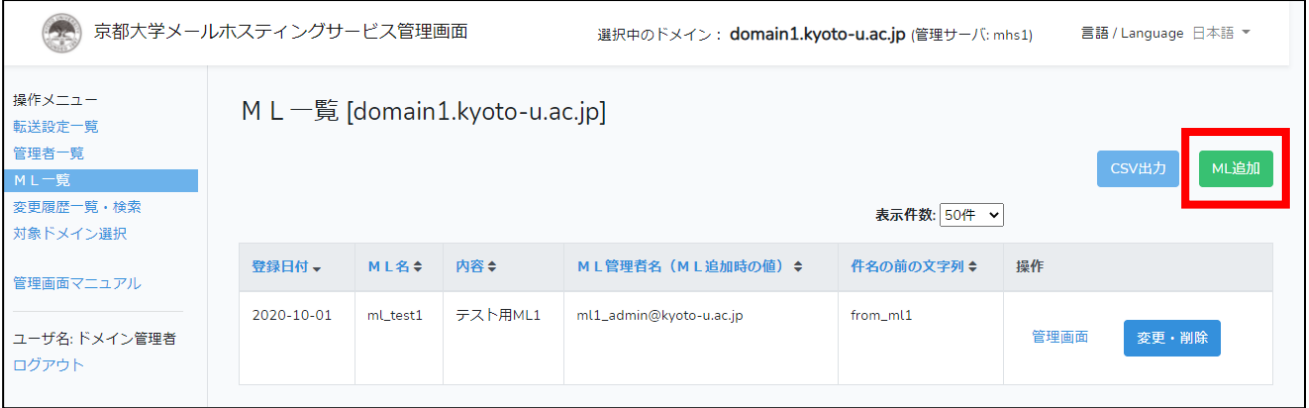

(3) ML 追加の各項目に入力して「追加」ボタンをクリックしてください。 リスト管理者には ML 管理者のメールアドレスを記入してください。ML 管理者はドメイン 管理者や転送設定管理者でなくてもかまいません。 Mailman 管理画面の URL と ML に設定したパスワードさえ知っていれば誰でも ML 管理者 になります。

## ML 名の予約語について

ML 名には次の予約語で終わるアドレスを指定することはできません。

「-admin」「-bounces」「-confirm」「-join」「-leave」「-owner」「-request」

「-subscribe」「-unsubscribe」

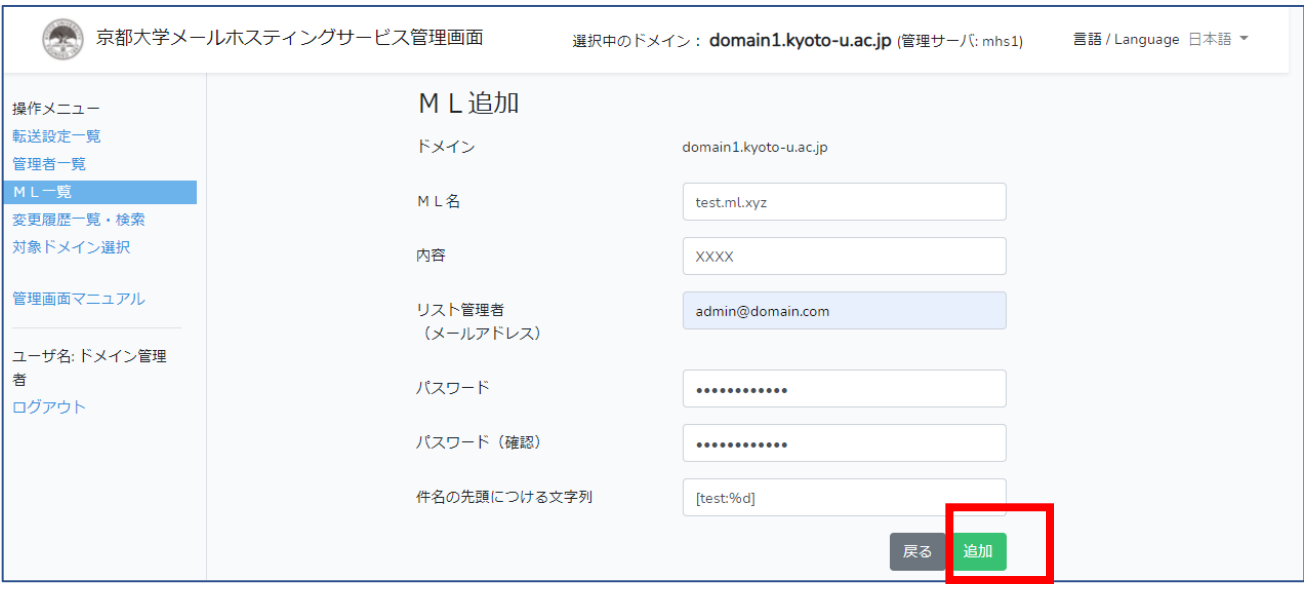

※件名の先頭に付ける語句に通し番号を含める場合には、上記入力例のように、"%d" を記載し てください。"%05d" と入力すると 5 桁表示となります。この設定は ML 作成後に Mailman 管 理画面で修正可能です。

設定例: %d → 1, 2, 3、 %05d → 00001, 00002, 00003

(4) ML 一覧画面が表示され、追加した ML が一覧に表示されています。

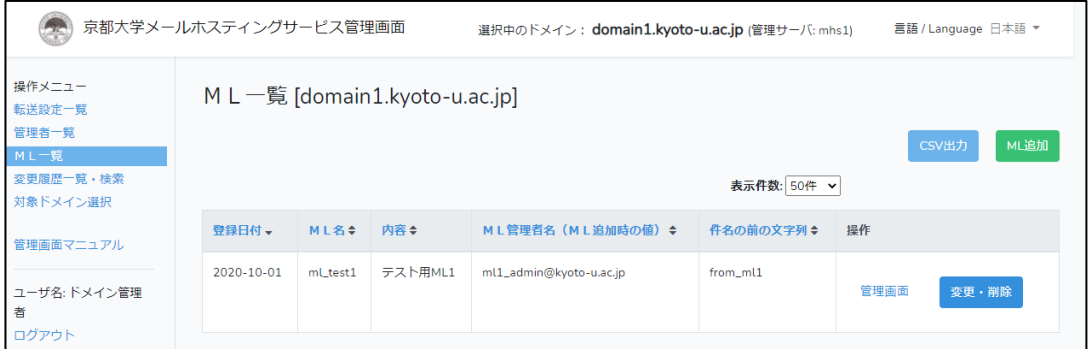

※ML 管理者をドメイン管理者以外に委託する場合は、上記画面の「管理画面」を押したあとに

表示される画面の URL とパスワードをお伝えください。

6.7.2 ML の変更

(1) メニューから「ML 一覧」を選択してください。

(2) 変更したい ML 一覧操作行の「変更・削除」ボタンをクリックしてください。

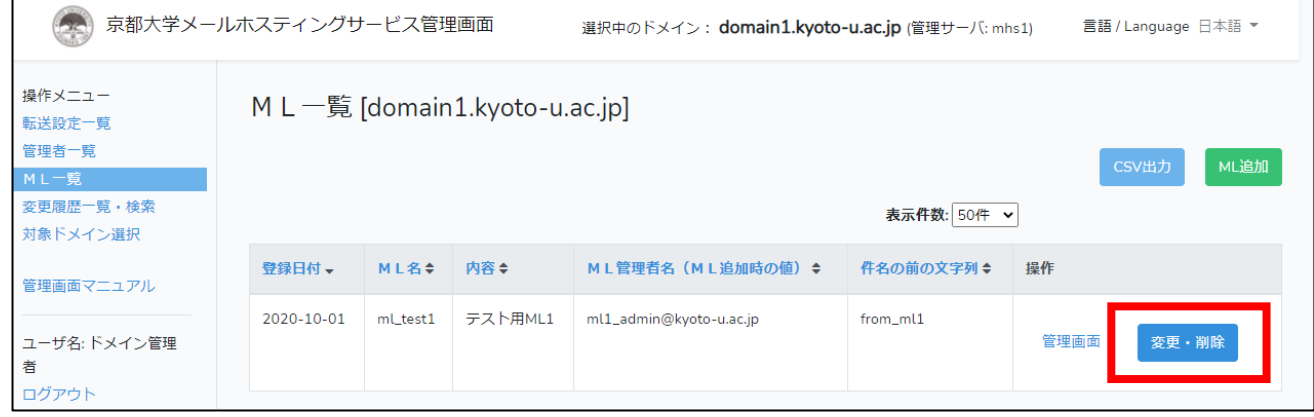

(3) 内容を入力し、「変更」ボタンをクリックします。

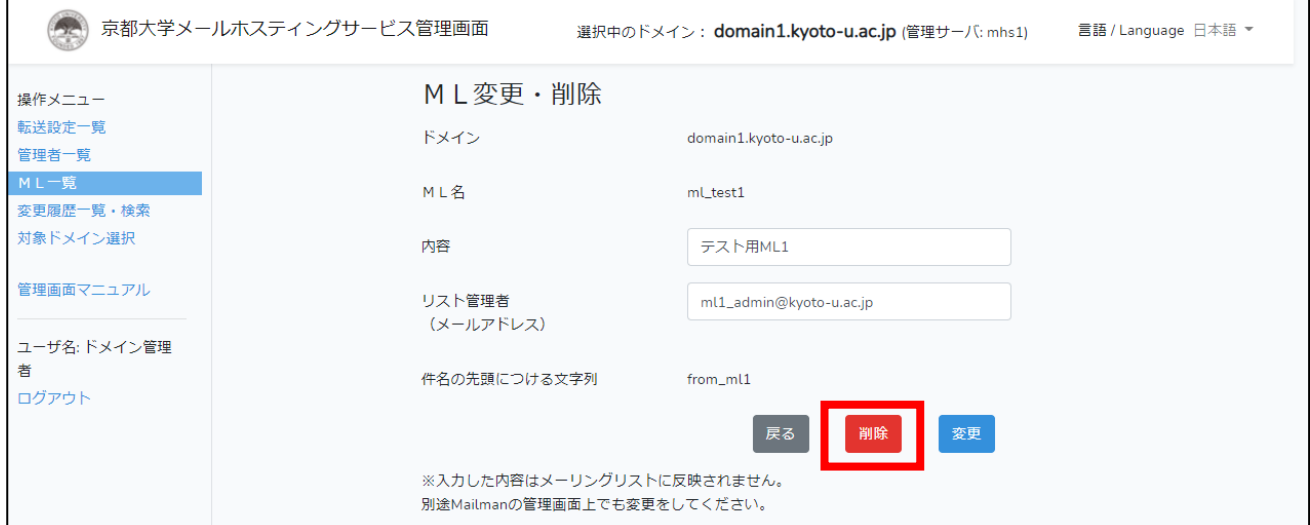

(4) ML 一覧画面が表示され、変更内容が反映されています。

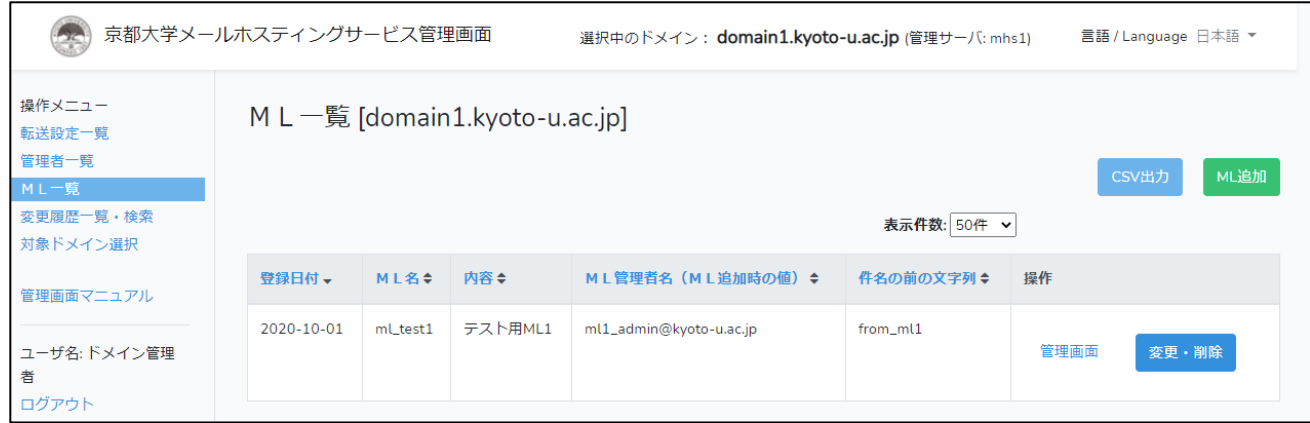

※入力した内容は Mailman の管理画面の設定には反映されません。別途 Mailman の管理画面上 でも変更をしてください。

6.7.3 ML の削除

- (1) メニューから「ML 一覧」を選択してください。
- (2) 削除したい ML 一覧内の操作行の「変更・削除」ボタンをクリックしてください。

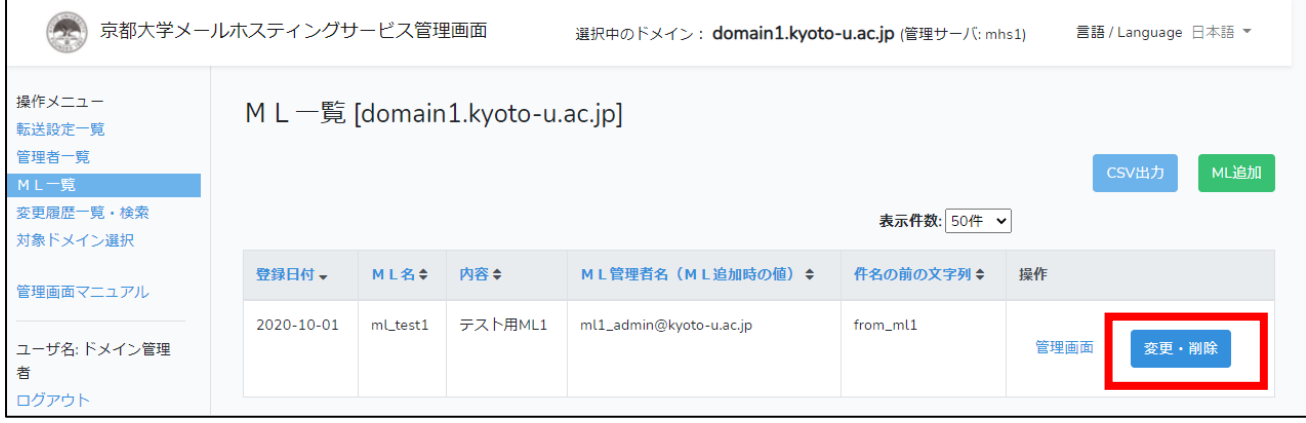

(3) 「削除」ボタンをクリックしてください。

確認メッセージが表示されるので、「はい」をクリックしてください。

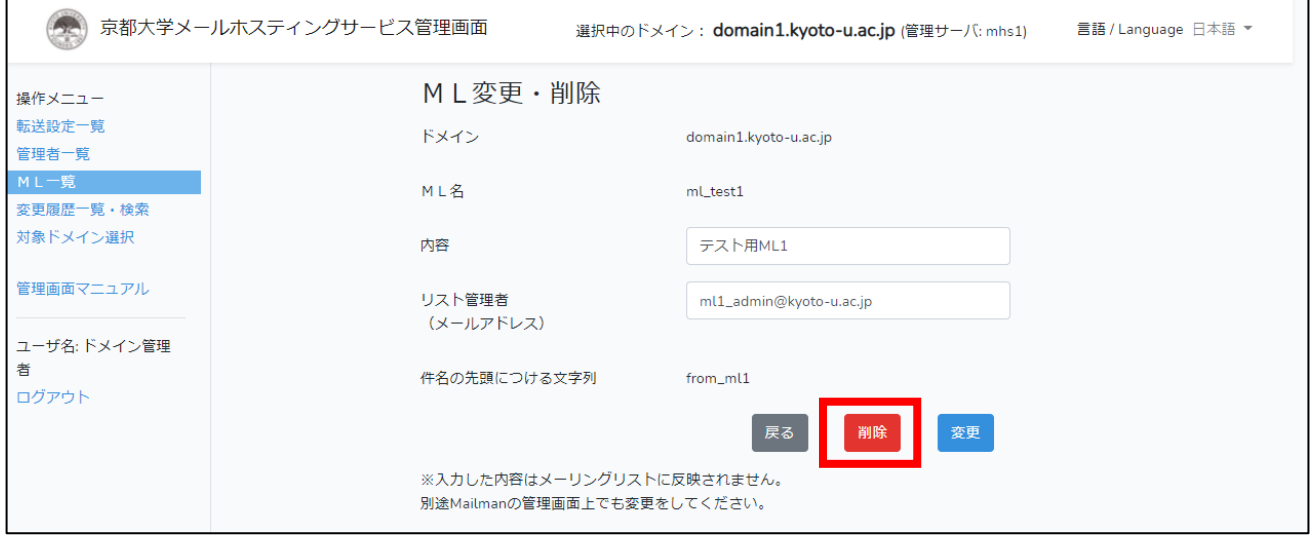

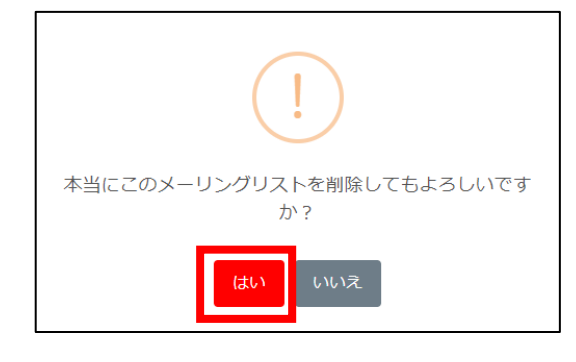

6.8 ML の管理(Mailman 管理画面)

6.8.1 Mailman 管理画面への接続

- (1) 管理画面 URL ( <https://adm.mhs.iimc.kyoto-u.ac.jp/> ) にアクセスします。
- (2) メニューから「ML 一覧」を選択してください。
- (3) 管理画面を開きたい ML の「管理画面」をクリックしてください。

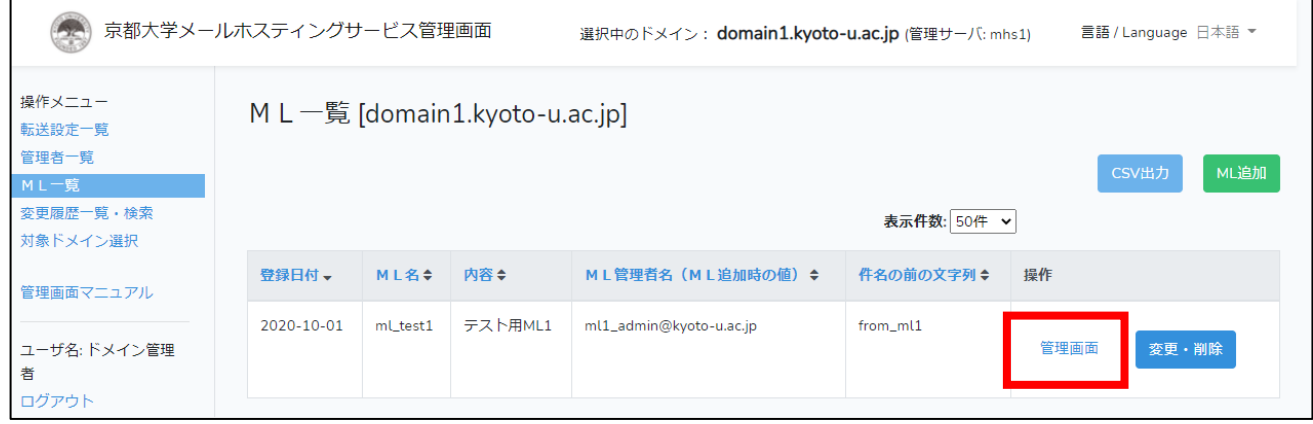

- (4) 「リスト管理者パスワード」欄に ML のパスワードを入力して「ログイン」ボタンを押して ください。
	- ・Mailman 管理画面が表示されるので、必要な変更を行なってください。
	- ・Mailman の操作については Mailman の中のガイドを参照してください。

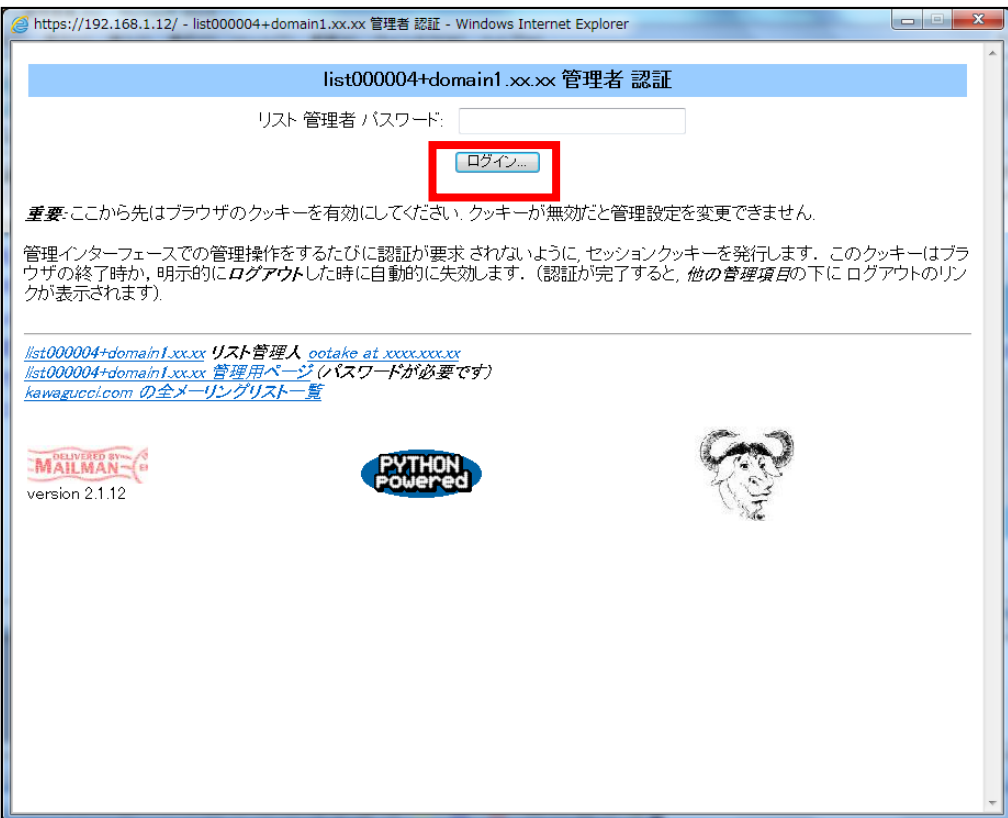

6.8.2 Mailman 管理画面のオプション設定における注意事項

Mailman 管理画面の設定における注意事項を記載します。

(1)動作が定義されていない非会員からの投稿に対する動作

プライバシー・オプション > 送信者フィルタ > 動作が定義されていない非会員からの投稿に対す る動作.

初期設定では、「保留」が設定されています。この状態では、メンバー以外からのメールを受け取る と一旦保留状態となり、ML 管理者が承認作業を行うまでメールが配送されません。

メンバー以外から受け取ったメールを自動で配送したい場合は、本項目を「承認」に設定してくだ さい。

(2)投稿メール本文の最大サイズ

全体的オプション > 投稿メール本文の最大サイズ(KB). 0 を設定すると無制限.

(max message size の編集)

メール一通あたりのメールサイズの上限です。初期設定では、「40KB」で設定されています。 変更は可能ですが、この設定に関わらず添付ファイルを含めて 25MB 以上のメールは配送できません (添付ファイルは実サイズの 1.4 倍ほどにサイズになります)。

添付ファイル等は極力使わず、ファイルの共有にはオンラインストレージ(教職員グループウェアの メッセージ、Google ドライブ、KUMail ストレージサービス等)をご利用ください。

(3)ML リストの秘匿設定

プライバシー・オプション > このマシンでどんなリストがあるか聞かれた時に広告しますか? (advertised の編集)

初期設定では、「はい」で設定されています。この状態では、ML名と内容欄は [メーリングリスト](https://mhs1.iimc.kyoto-u.ac.jp/mailman/listinfo)

[一覧ページ](https://mhs1.iimc.kyoto-u.ac.jp/mailman/listinfo) (学外限定)で公開されます。

非公開としたい場合は、本項目を「いいえ」に設定してください。

例: サーバが mhs1 の場合、メーリングリスト一覧ページは以下となります。 https://mhs1.iimc.kyoto-u.ac.jp/mailman/listinfo

(4)入会規則

プライバシー・オプション> 入会規則 > 入会にはどのような手順が必要ですか?: (subscribe\_policy の詳細)

初期設定では「承認」が設定されています。原則変更はしないでください。 この項目は、メールコマンドによる入会処理の設定です。

各設定値の意味は以下の通りです。

- ・[確認]の場合は、任意のユーザ操作のみで入会が可能
- ・[承認]の場合は、ML 管理者の承認が必要
- ・[確認+承認]の場合は、任意のユーザ操作と ML 管理者の承認が必要

※2020/9/16 以前の初期設定は「確認」となっておりました。 不都合がある場合は[確認] 以外の値に変更してください。

(5)普通配送会員へのメールに付加されるフッタ

普通配送オプション > 普通配送会員へのメールに付加されるフッタ(msg\_footer の詳細)

初期設定ではフッタが付与される設定となっています。 空にすることをおすすめします。

## ※以下の設定は初期値から変更されるとサービス運営上支障をきたします。 一切変更しないようお願いいたします。 変更された場合、夜間の処理で元の設定値に戻ります。

(6)保存書庫オプション

保存書庫オプション > 保存書庫を作成しますか?(archive の編集)

初期設定では、「いいえ」で設定されています。また、この設定画面にはアクセスできません。

(7)まとめ読みオプション

まとめ読みオプション > リスト会員はダイジェストでまとめ読みするオプションを選択できますか? (digestable の編集)

初期設定では「いいえ」が設定されています。また、この設定画面にはアクセスできません。

(8)添付ファイル

普通配送オプション > 普通配送メールの添付ファイルを保管しますか?(scrub\_nondigest の詳細)

初期設定では「いいえ」が設定されています。サーバのディスク容量を圧迫するため変更を許可して いません。

(9)メールの送信に使うホスト名 全体的オプション > メールの送信に使うホスト名 (ドメイン名) (host\_name の詳細)

初期設定ではご利用のメールホスティングシステムのサーバ名が設定されています。

 $(\varnothing$ : mhs1.iimc.kyoto-u.ac.jp)

変更をするとメール配送に支障が出るため変更を許可していません。

#### 6.9 変更履歴の確認

6.9.1 変更履歴検索表示

- (1) メニューから「変更履歴一覧・検索」を選択してください。
- (2) 必要に応じて変更日時範囲、変更区分を入力して、「検索」ボタンをクリックしてください。 条件に一致する変更履歴が一覧に表示されます。
- (3) 詳細を見たい場合は、対応する行の「詳細」をクリックします。

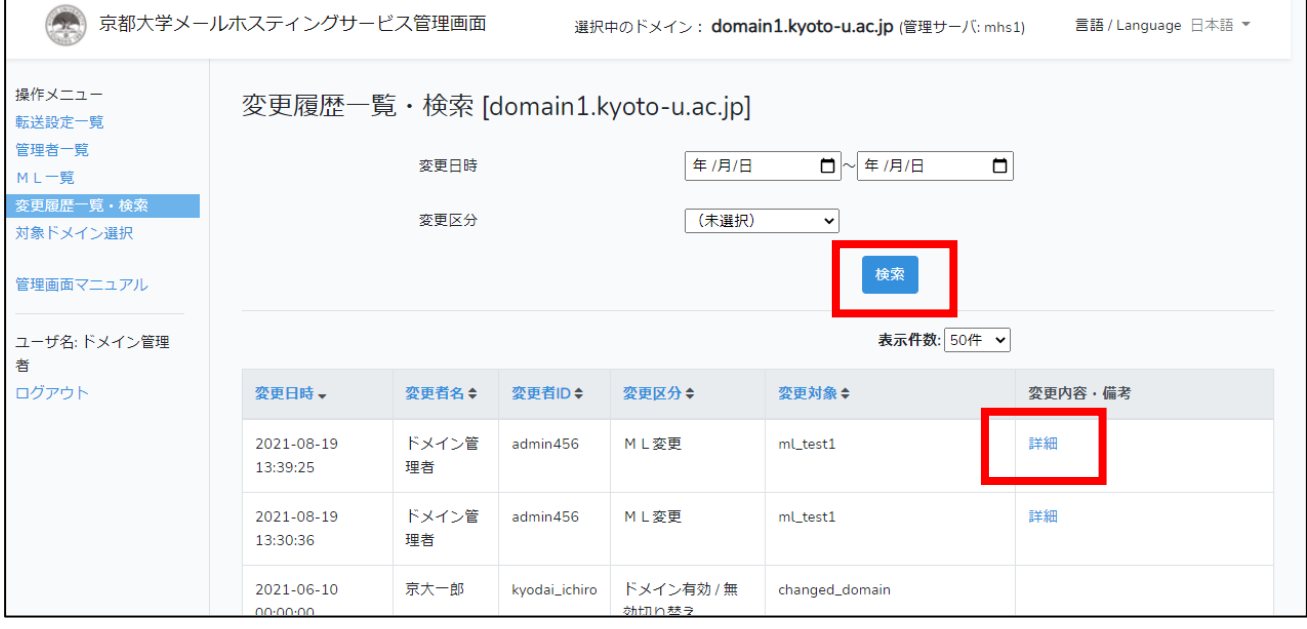

(4) 一覧の「詳細」ボタンをクリックすると、変更履歴の詳細画面が表示されます。 ※2021 年 8 月 26 日以降、より詳細な履歴を記録することが可能となりました。そのため、それ以前に 記録された履歴の詳細は無い場合があります。

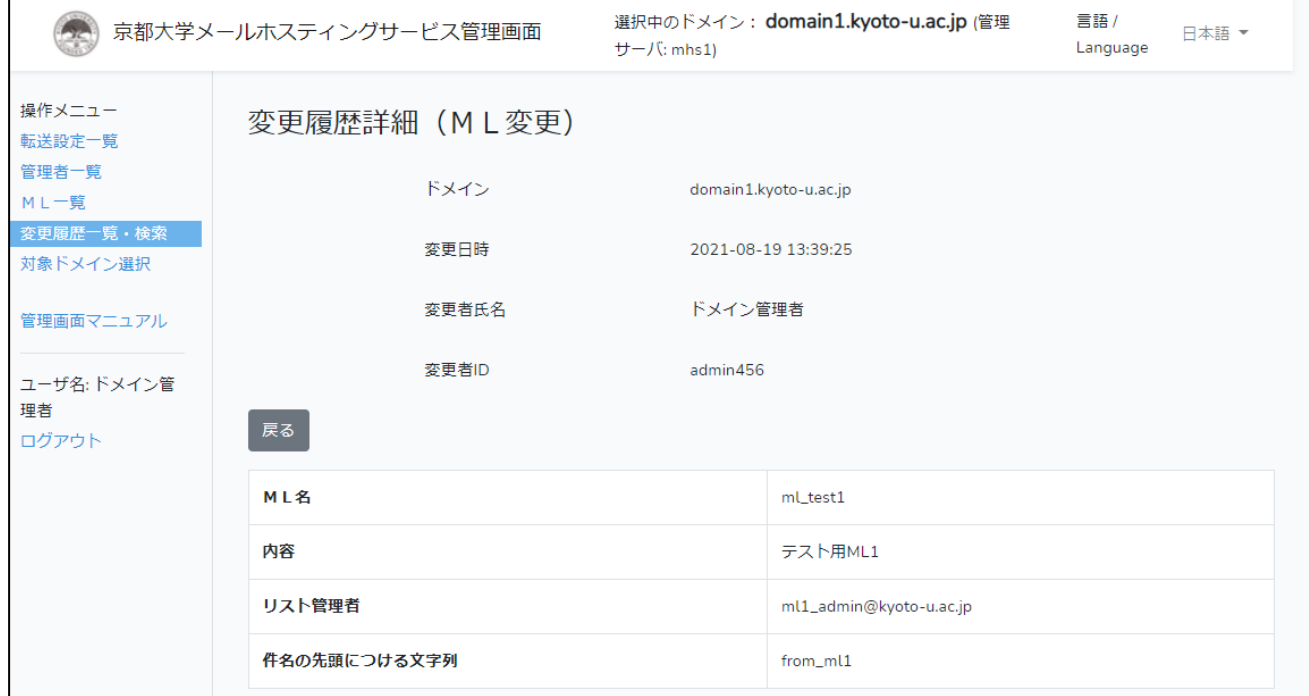

※ 表示される項目は、操作の種類により異なります。

6.10 対象ドメインの変更 【転送設定管理者可】

6.10.1 別ドメインへの切り替え

複数のドメインを管理している場合、ログインし直さなくても別のドメインへの切り替えができ ます。

- (1) メニューから「対象ドメイン設定」を選択してください。
- (2) 「切り替え後のドメイン」欄で操作を行う対象のドメインを選択し、「選択」ボタンを押し てください。

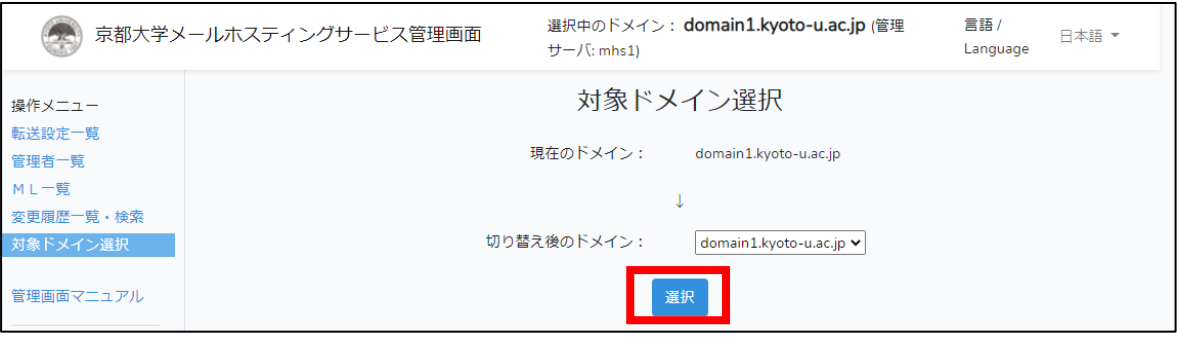

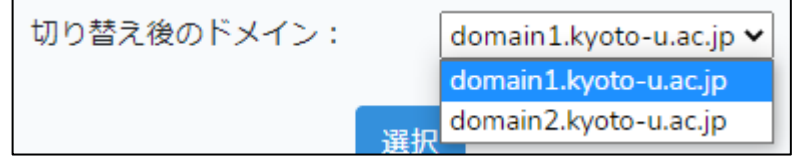

6.11 ログアウト 【転送設定管理者可】

最後に、必ずログアウトしてください。

(1) メニューから「ログアウト」を選択してください。

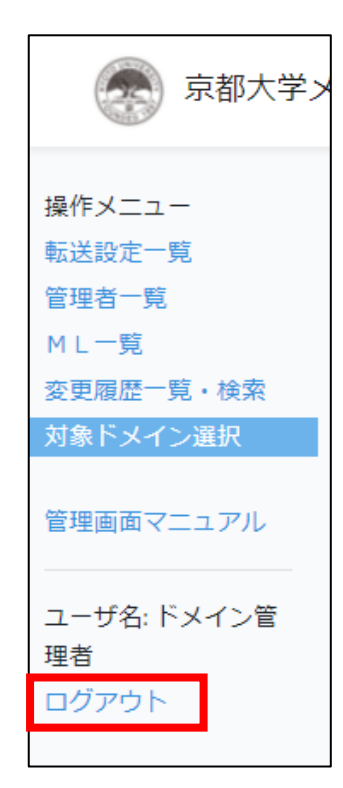

(2) ログアウト画面に遷移します。ブラウザを閉じてログアウトを完了してください。

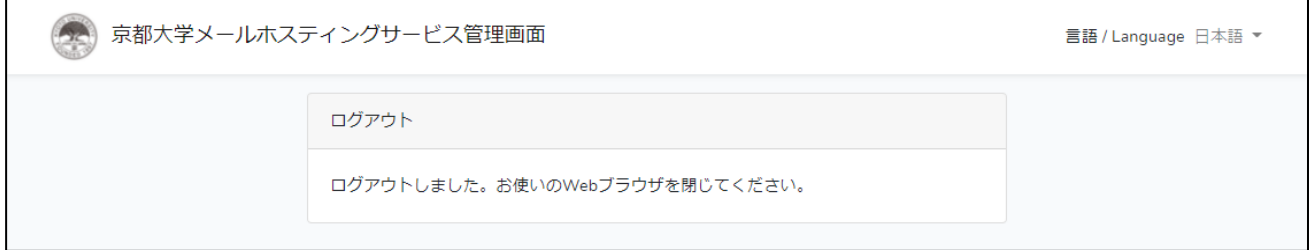

※ブラウザを閉じる前に再度ログイン画面に移動した場合、統合認証システム上ではブラウザを 閉じるまではログインされた状態が持続するため、自動的に管理画面にもログインされることに なります。

#### 7 留意事項

7 留意事項

メールホスティングサービスのご利用にあたり、下記の点についてご注意ください。

7.1 メールの配送拒否について

メールホスティングサービスは以下の理由によりメールの配送を拒否する場合があります。

7.1.1 メールサイズが大きい

メールホスティングサービス(転送・ML)の 1 通あたりのメールサイズ上限は添付ファイルを含 めて最大 25MB です。

※添付ファイルは実サイズの 1.4 倍ほどにサイズになります。

※ML に関しては各 ML の設定で 25MB 以下となっている場合があります。

7.1.2 不正なメールと判断された

メールホスティングサービス宛に届いたすべてのメールは、不正なものではないかチェックをし ています。また、不正と判断されたメールは、受信時(配送前)に拒否をし、転送先や ML のメ ンバーに配送しないようにしています。

これは、メールホスティングサービスは転送サービスであるため、不正なメールをそのまま転送 先へ配送するとメールホスティングのサーバ自体が不正なサーバとみなされ、正常なメールの配 送にも支障をきたすためです。

正常なメールが拒否されるなどの誤判定が発生した場合は、送信文面の変更をしたり、転送先の アドレスへ直接再送いただくなどのご対応をお願いいたします。

※元の送信者へは不正なメールで拒否した旨通知が行われます。

不正と判断されるメールには以下のものがあります。

1. スパム・ウイルスメール

スパム・ウイルスチェック機能により不正と判断されたメール。

※スパム・ウイルスの判定基準はセキュリティ上の理由で公開されておりませんため、判断基準 をお問い合わせ頂いてもお答えできません。

※ウイルスメールと判断された場合のみ、受信者へ元のメールの情報を記載した通知メールを送 信します。

※メールホスティングサービスのスパム・ウイルスチェック機能は情報環境機構が提供する「ウ ィルススパムチェックメール受信サービス ( [https://www.iimc.kyoto-](https://www.iimc.kyoto-u.ac.jp/ja/services/mail/use/vs_check.html)

[u.ac.jp/ja/services/mail/use/vs\\_check.html](https://www.iimc.kyoto-u.ac.jp/ja/services/mail/use/vs_check.html) ) | とは独立した運用となっております。

2. 送信者アドレスが不正なメール

From アドレス(ヘッダ From、エンベロープ From)のドメインが実在しないメール。

#### 7 留意事項

※From アドレスに指定するドメインは、DNS の MX レコードもしくは A レコードが登録され ている必要があります。 ※KUINS-III の端末・サーバおよび sendmail.kuins.net 経由のメールに限りチェックを行ってい ません。

3. 送信元のサーバの信頼性が低いメール

信頼性(レピュテーション)が低いと判断されるサーバ(IP アドレス)からのメール。 送信元のサーバが一度に大量のメールを送信していたり、迷惑メールを送っていたりするとサー バの IP アドレスの信頼性が低くなります。メールホスティングサービスでは、第三者機関が提 供する信頼性情報と独自の信頼性情報を組み合わせて信頼性の判断をしています。

7.1.3 転送先の設定に不備がある

メールホスティングサービスで設定されている転送先アドレスについて、既に存在しないアドレ スが登録されたままとなっている場合など、設定に不備がある場合、届きません。 また、繰り返しメール送信を試みることによりサーバに負荷がかかり、全ユーザのメール転送に 影響が出る可能性があります。そのため、転送先アドレスの定期的な棚卸しをお願いいたしま す。

また、以下の場合については、不備のある宛先以外に対してもメールが届かないことがあるので ご注意ください。

1. 転送機能

・個人用 Gmail(@gmail.com)のアドレスが 6 件以上登録されている場合 同一の Message-ID で Gmail に送信すると Gmail 側で拒否される場合があります。

2. ML

・宛先不明のメールアドレスが 10 件以上登録されている場合 宛先不明が多いと途中で配送を停止し、全員に到達しない場合があります。 8 送信サーバについて

全学メールホスティングサービスのメールアドレスを差出人にしてメールを送信する場合は、以下の ページに記載の方法をご利用ください。

[https://www.iimc.kyoto-u.ac.jp/ja/services/mail/mail\\_hosting/use/mhs\\_smtp.html](https://www.iimc.kyoto-u.ac.jp/ja/services/mail/mail_hosting/use/mhs_smtp.html)

また、なりすまし防止策である SPF の設定についても上記ページに記載しています。

9 お問い合わせ

メールホスティングサービスに関してご不明点がございましたら、まずは本マニュアルおよびよくあ る質問(FAQ)をご覧ください。

よくある質問

<https://www.iimc.kyoto-u.ac.jp/ja/faq/mail/mhs/>

それでも解決しない場合は、以下の情報を明記のうえお問い合わせください。

- お使いのメールアドレス
- 発生した現象の詳細

(例)学外からメールを送ってもらったが届かないメールがある

(例)学生へメールを送ったが届かないメールがある

また、メールが届かない、送れないなどのお問い合わせに対する調査にはメールの詳細情報が必要で す。該当メールの以下の情報を必ずお伝えください。

- 送信日時
- 件名
- 差出人(From)アドレス
- 宛先(To)アドレス

なお、迷惑メールの判断基準はセキュリティ上公開されておりませんので、お答えしかねます。

お問合せ先

情報環境機構 情報環境支援センター 全学メールホスティングサービス担当

お問合せフォーム: <https://www.iimc.kyoto-u.ac.jp/ja/inquiry/?q=kumail>

メールアドレス: kumail-qa \* mail2.adm.kyoto-u.ac.jp ("\*"を"@"に置き換えてください)